## **Enterprise Router**

## **User Guide**

**Issue** 01

**Date** 2024-10-25

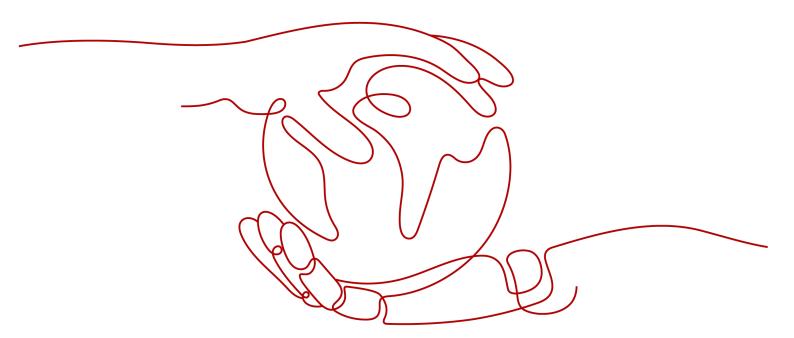

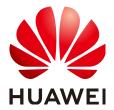

#### Copyright © Huawei Cloud Computing Technologies Co., Ltd. 2024. All rights reserved.

No part of this document may be reproduced or transmitted in any form or by any means without prior written consent of Huawei Cloud Computing Technologies Co., Ltd.

#### **Trademarks and Permissions**

HUAWEI and other Huawei trademarks are the property of Huawei Technologies Co., Ltd. All other trademarks and trade names mentioned in this document are the property of their respective holders.

#### **Notice**

The purchased products, services and features are stipulated by the contract made between Huawei Cloud and the customer. All or part of the products, services and features described in this document may not be within the purchase scope or the usage scope. Unless otherwise specified in the contract, all statements, information, and recommendations in this document are provided "AS IS" without warranties, quarantees or representations of any kind, either express or implied.

The information in this document is subject to change without notice. Every effort has been made in the preparation of this document to ensure accuracy of the contents, but all statements, information, and recommendations in this document do not constitute a warranty of any kind, express or implied.

## Huawei Cloud Computing Technologies Co., Ltd.

Address: Huawei Cloud Data Center Jiaoxinggong Road

Qianzhong Avenue Gui'an New District Gui Zhou 550029

People's Republic of China

Website: <a href="https://www.huaweicloud.com/intl/en-us/">https://www.huaweicloud.com/intl/en-us/</a>

i

## Contents

| 1 Permissions Management                       | 1  |
|------------------------------------------------|----|
| 1.1 Creating a User and Granting Permissions   | 1  |
| 1.2 Enterprise Router Custom Policies          | 2  |
| 2 Enterprise Routers                           | 5  |
| 2.1 Creating an Enterprise Router              | 5  |
| 2.2 Modifying an Enterprise Router             | 11 |
| 2.3 Viewing an Enterprise Router               | 15 |
| 2.4 Deleting an Enterprise Router              |    |
| 3 Attachments                                  | 17 |
| 3.1 Attachment Overview                        | 17 |
| 3.2 VPC Attachments                            | 18 |
| 3.2.1 Creating a VPC Attachment                | 18 |
| 3.2.2 Deleting a VPC Attachment                | 21 |
| 3.3 Virtual Gateway Attachments                | 22 |
| 3.3.1 Creating a Virtual Gateway Attachment    | 22 |
| 3.3.2 Deleting a Virtual Gateway Attachment    | 23 |
| 3.4 VPN Gateway Attachments                    | 24 |
| 3.4.1 Creating a VPN Gateway Attachment        | 24 |
| 3.4.2 Deleting a VPN Gateway Attachment        | 24 |
| 3.5 Peering Connection Attachments             | 25 |
| 3.5.1 Creating a Peering Connection Attachment | 26 |
| 3.5.2 Deleting a Peering Connection Attachment | 26 |
| 3.6 Global DC Gateway Attachments              | 27 |
| 3.6.1 Creating a Global DC Gateway Attachment  | 27 |
| 3.6.2 Deleting a Global DC Gateway Attachment  | 27 |
| 3.7 CFW Instance Attachments                   | 28 |
| 3.7.1 Creating a CFW Instance Attachment       | 28 |
| 3.7.2 Deleting a CFW Instance Attachment       | 28 |
| 3.8 Changing the Name of an Attachment         | 28 |
| 3.9 Viewing an Attachment                      | 29 |
| 4 Route Tables                                 | 31 |
| 4.1 Route Table Overview                       | 31 |
|                                                |    |

| 4.2 Creating a Route Table                                           | 32 |
|----------------------------------------------------------------------|----|
| 4.3 Modifying a Route Table                                          | 33 |
| 4.4 Viewing Route Tables                                             | 34 |
| 4.5 Deleting a Route Table                                           | 35 |
| 5 Associations                                                       | 37 |
| 5.1 Association Overview                                             | 37 |
| 5.2 Creating an Association for an Attachment in a Route Table       | 38 |
| 5.3 Viewing Associations in a Route Table                            | 40 |
| 5.4 Deleting an Association from a Route Table                       | 40 |
| 6 Propagations                                                       | 42 |
| 6.1 Propagation Overview                                             |    |
| 6.2 Creating a Propagation for an Attachment in the Route Table      |    |
| 6.3 Viewing a Propagation in a Route Table                           |    |
| 6.4 Deleting a Propagation from a Route Table                        |    |
| 7 Routes                                                             | 47 |
| 7.1 Route Overview                                                   |    |
| 7.2 Creating a Static Route                                          |    |
| 7.3 Modifying a Static Route                                         |    |
| 7.4 Viewing Routes                                                   |    |
| 7.5 Deleting a Static Route                                          |    |
| 8 Routing Control                                                    | 54 |
| 8.1 Route Policies                                                   |    |
| 8.1.1 Route Policy Overview                                          | 54 |
| 8.1.2 Creating a Route Policy                                        | 57 |
| 8.1.3 Associating a Route Policy with an Enterprise Router           | 61 |
| 8.1.4 Changing the Route Policy Associated with an Enterprise Router | 63 |
| 8.1.5 Disassociating a Route Policy from an Enterprise Router        | 64 |
| 8.1.6 Modifying a Route Policy                                       | 65 |
| 8.1.7 Viewing a Route Policy                                         | 66 |
| 8.1.8 Deleting a Route Policy                                        | 66 |
| 8.1.9 Adding a Policy Node to a Route Policy                         | 67 |
| 8.1.10 Modifying a Policy Node in a Route Policy                     | 70 |
| 8.1.11 Exporting Policy Nodes in a Route Policy                      | 73 |
| 8.1.12 Viewing a Policy Node in a Route Policy                       | 73 |
| 8.1.13 Deleting a Policy Node from a Route Policy                    | 73 |
| 8.2 IP Prefix Lists                                                  | 74 |
| 8.2.1 IP Prefix List Overview                                        | 74 |
| 8.2.2 Creating an IP Prefix List                                     | 80 |
| 8.2.3 Modifying the Name of an IP Prefix List                        | 82 |
| 8.2.4 Viewing an IP Prefix List                                      | 82 |
| 8.2.5 Deleting an IP Prefix List                                     | 82 |

| 8.2.6 Adding a Prefix Rule to an IP Address Prefix List | 83  |
|---------------------------------------------------------|-----|
| 8.2.7 Modifying an IP Prefix Rule in an IP Prefix List  | 85  |
| 8.2.8 Exporting Prefix Rules in an IP Prefix List       | 86  |
| 8.2.9 Viewing a Prefix Rule in an IP Prefix List        | 86  |
| 8.2.10 Deleting a Prefix Rule from an IP Prefix List    | 87  |
| 8.3 AS_Path Lists                                       | 87  |
| 8.3.1 AS_Path List Overview                             | 87  |
| 8.3.2 Creating an AS_Path List                          | 92  |
| 8.3.3 Modifying the Name of an AS_Path List             | 94  |
| 8.3.4 Viewing an AS_Path List                           | 94  |
| 8.3.5 Deleting an AS_Path List                          | 94  |
| 8.3.6 Adding an AS_Path Filter to an AS_Path List       | 95  |
| 8.3.7 Exporting AS_Path Filters in an AS_Path List      | 96  |
| 8.3.8 Viewing an AS_Path Filter in an AS_Path List      | 97  |
| 8.3.9 Deleting an AS_Path Filter from an AS_Path List   | 97  |
| 9 Sharing                                               | 99  |
| 9.1 Sharing Overview                                    | 99  |
| 9.2 Creating a Sharing                                  | 105 |
| 9.3 Changing the Name of a Sharing                      | 106 |
| 9.4 Viewing Sharing Details                             | 107 |
| 9.5 Accepting an Attachment Request                     | 108 |
| 9.6 Rejecting an Attachment Request                     | 108 |
| 9.7 Stopping Sharing an Enterprise Router               | 109 |
| 10 Flow Logs                                            | 111 |
| 10.1 Flow Log Overview                                  | 111 |
| 10.2 Creating a Flow Log                                | 112 |
| 10.3 Viewing Details About a Flow Log                   | 114 |
| 10.4 Disabling a Flow Log                               | 115 |
| 10.5 Enabling a Flow Log                                | 116 |
| 10.6 Deleting a Flow Log                                | 116 |
| 11 Monitoring and Auditing                              | 118 |
| 11.1 Cloud Eye Monitoring                               | 118 |
| 11.1.1 Supported Metrics                                | 118 |
| 11.1.2 Viewing Metrics                                  | 122 |
| 11.1.3 Creating Alarm Rules                             | 122 |
| 11.1.4 Storing Monitoring Data to OBS Buckets           | 123 |
| 11.2 CTS Auditing                                       | 124 |
| 11.2.1 Key Operations Recorded by CTS                   |     |
| 11.2.2 Viewing Traces                                   |     |
| 12 Tags                                                 | 127 |
| 12.1 Overview                                           |     |

| 12.2 Adding a Tag                                | 128 |
|--------------------------------------------------|-----|
| 12.2.1 Adding a Tag to an Enterprise Router      | 128 |
| 12.2.2 Adding a Tag to an Attachment             | 129 |
| 12.2.3 Adding a Tag to a Route Table             | 129 |
| 12.3 Editing a Tag                               | 130 |
| 12.3.1 Editing an Enterprise Router Tag          | 130 |
| 12.3.2 Editing an Attachment Tag                 | 130 |
| 12.3.3 Editing a Route Table Tag                 | 131 |
| 12.4 Searching for a Cloud Resource by Tag       | 132 |
| 12.4.1 Searching for an Enterprise Router by Tag | 132 |
| 12.4.2 Searching for an Attachment by Tag        | 132 |
| 12.4.3 Searching for a Route Table by Tag        | 133 |
| 12.5 Viewing a Tag                               | 134 |
| 12.5.1 Viewing an Enterprise Router Tag          | 134 |
| 12.5.2 Viewing an Attachment Tag                 | 134 |
| 12.5.3 Viewing a Route Table Tag                 | 135 |
| 12.6 Deleting a Tag                              | 135 |
| 12.6.1 Deleting an Enterprise Router Tag         | 135 |
| 12.6.2 Deleting an Attachment Tag                | 135 |
| 12.6.3 Deleting a Route Table Tag                | 136 |
| 13 Quotas                                        | 137 |
| 13.1 Overview                                    | 137 |
| 13.2 Viewing Quotas                              | 137 |
| 13.3 Increasing Quotas                           | 128 |

## Permissions Management

## 1.1 Creating a User and Granting Permissions

This section describes how to use IAM to implement fine-grained permissions control for your Enterprise Router resources. With IAM, you can:

- Create IAM users for employees based on the organizational structure of your enterprise. Each IAM user has their own security credentials, providing access to Enterprise Router resources.
- Grant only the minimum permissions required for users to perform a given task.
- Entrust a HUAWEI ID or a cloud service to perform professional and efficient O&M on your Enterprise Router resources.

If your account does not require individual IAM users, skip this topic.

Figure 1-1 shows the procedure for granting permissions.

#### **Prerequisites**

You have learned about Enterprise Router permissions that can be added to the user group. For details about the system permissions supported by enterprise routers, see **Permissions**.

For the permissions of other services, see **System Permissions**.

#### **Process Flow**

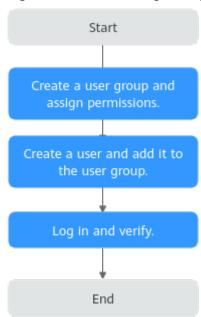

Figure 1-1 Process for granting Enterprise Router permissions

Create a user group and assign permissions.

Create a user group on the IAM console, and assign the **ER ReadOnlyAccess** permission to the group.

2. Create a user and add the user to the user group.

Create a user on the IAM console and add the user to the group created in 1.

- 3. **Log in** to the management console as the created user, switch to the authorized region, and verify that the user has only the **ER ReadOnlyAccess** permission.
  - a. Click Service List and choose Enterprise Router. Then click Create Enterprise Router in the upper right corner. If the enterprise router fails to be created, the ER ReadOnlyAccess permission has taken effect.
  - b. Choose any other service in the **Service List**. If a message appears indicating insufficient permissions to access the service, the **ER ReadOnlyAccess** permission has already taken effect.

## 1.2 Enterprise Router Custom Policies

Custom policies can be created to supplement system-defined policies of Enterprise Router.

You can create custom policies in either of the following ways:

- Visual editor: Select cloud services, actions, resources, and request conditions.
   This does not require knowledge of policy syntax.
- JSON: Edit JSON policies from scratch or based on an existing policy.

For details about how to create custom policies, see **Creating a Custom Policy**. The following section contains examples of common Enterprise Router custom policies.

#### **Example Custom Policies**

• Example 1: Allowing users to create and delete enterprise routers

• Example 2: Denying enterprise router deletion

A policy with only Deny permissions must be used in conjunction with other policies to take effect. If the policies assigned to a user contain both Allow and Deny actions, the Deny actions take precedence over the Allow actions.

The following method can be used if you need to assign the **ER FullAccess** permission to a user but also forbid the user from deleting enterprise routers. Create a custom policy for denying enterprise router deletion, and assign both policies to the group the user belongs to. Then the user can perform all operations on Enterprise Router except deleting enterprise routers. The following is an example of a deny policy:

 Example 3: Defining permissions for multiple services in a policy
 A custom policy can contain the actions of multiple services that are of the global or project-level type. The following is an example policy containing

actions of multiple services:

# 2 Enterprise Routers

## 2.1 Creating an Enterprise Router

#### **Scenarios**

Create an enterprise router.

#### **Procedure**

- Step 1 Go to the enterprise router list.
- Step 2 Click Create Enterprise Router in the upper right corner.

The Create Enterprise Router page is displayed.

Figure 2-1 Create Enterprise Router

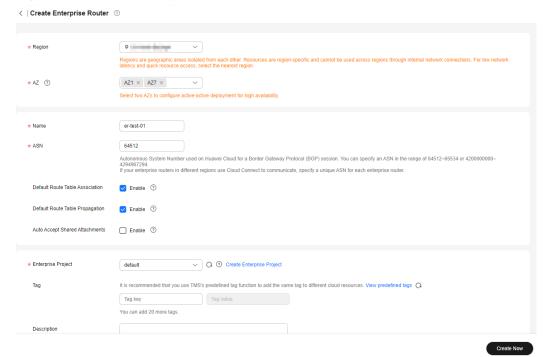

**Step 3** Configure the parameters based on **Table 2-1**.

**Table 2-1** Parameters for creating an enterprise router

| Parameter | Setting                                                                                                    | Example Value |
|-----------|----------------------------------------------------------------------------------------------------|---------------|
| Region    | Mandatory Select the region nearest to you to ensure the lowest latency possible.                                                                                                    | CN-Hong Kong  |
| AZ        | Mandatory  An AZ is a physical location where resources use independent power supplies and networks. AZs are physically isolated but interconnected through an internal network. Each region contains multiple AZs. If one AZ is unavailable, the other AZs in the same region continue to provide services.  We recommend you to select two AZs. The enterprise router will be deployed in both AZs that work in active-active mode, ensuring reliability and disaster recovery.  Traffic in an AZ is preferentially transmitted to the enterprise router in the same AZ to reduce latency. | AZ1<br>AZ2    |
| Name      | Mandatory Enter a name for the enterprise router. The name:  • Must contain 1 to 64 characters.  • Can contain letters, digits, underscores (_), hyphens (-), and periods (.).                                                                                                    | er-test-01    |

| Parameter | Setting                                                                                                    | Example Value |
|-----------|----------------------------------------------------------------------------------------------------|---------------|
| ASN       | Mandatory                                                                                                    | 64800         |
|           | An autonomous system is an IP network that is managed by an entity and has the same route policy. On a BGP network, each autonomous system is assigned a unique ASN to differentiate them.                                                                                                    |               |
|           | Specify a dedicated ASN in the range of 64512-65534 or 420000000-4294967294.                                                                                                    |               |
|           | Networks in the same region can be considered as an AS.                                                                                                    |               |
|           | When Direct Connect and Enterprise Router are used to set up a hybrid cloud network, it is recommended that you set the ASN of the enterprise router different from the BGP ASN of the Direct Connect virtual gateway. If there are multiple Direct Connect connections associated with the enterprise router and the connections do not work in load balancing or active/standby mode, set different BGP ASNs for the virtual gateways of these connections. |               |
|           | If your enterprise routers in different regions use a central network to communicate, you need to specify a unique ASN for each router.                                                                                                    |               |

| Parameter              | Setting                                                                                                    | Example Value |
|------------------------|----------------------------------------------------------------------------------------------------|---------------|
| Default<br>Route Table | Optional Enabled by default                                                                                                    | Enable        |
| Association            | Enabling <b>Default Route Table Association</b> can simplify network configurations. After this function is enabled:                                                                                                    |               |
|                        | 1. An enterprise router automatically comes with a route table named defaultRouteTable. By default, this route table is the default association route table. After the enterprise router is created, you can create a custom route table and set it as the default association route table to replace the original one if needed. For details, see Modifying an Enterprise Router. |               |
|                        | 2. If you create an attachment to this enterprise router, the attachment will be automatically associated with the default association route table.  After the association:                                                                                                    |               |
|                        | <ul> <li>Packets from the attachment are<br/>forwarded through the routes specified<br/>in the associated route table.</li> </ul>                                                                                                    |               |
|                        | <ul> <li>If the type of the attachment is peering connection, virtual gateway, or VPN gateway, the attachment automatically learns routes from the enterprise router. For more types of attachments that support route learning, see How Enterprise Routers Work.</li> </ul>                                                                                                    |               |
|                        | <ul> <li>If the type of the attachment is VPC, you<br/>need to add routes to the route table of<br/>the VPC for traffic to route through the<br/>enterprise router.</li> </ul>                                                                                                    |               |

| Parameter              | Setting                                                                                                    | Example Value |
|------------------------|----------------------------------------------------------------------------------------------------|---------------|
| Default<br>Route Table | Optional Enabled by default                                                                                                    | Enable        |
| Propagation            | Enabling <b>Default Route Table Propagation</b> can simplify network configurations. After this function is enabled:                                                                                                    |               |
|                        | 1. An enterprise router automatically comes with a route table named defaultRouteTable. By default, this route table is the default propagation route table. If both Default Route Table Association and Default Route Table Propagation are enabled, defaultRouteTable is not only the default association route table but also the default propagation route table. |               |
|                        | After the enterprise router is created, you can create a custom route table and set it as the default propagation route table to replace the original one if needed. For details, see Modifying an Enterprise Router.                                                                                                    |               |
|                        | 2. If you create an attachment to this enterprise router, the attachment will be automatically propagated to the default propagation route table.  After the propagation:                                                                                                    |               |
|                        | <ul> <li>If it is a peering connection, virtual gateway, or VPN gateway attachment, the enterprise router automatically learn routes from the attachment.</li> <li>For details about route learning of more types of attachments, see How Enterprise Routers Work.</li> </ul>                                                                                         |               |
|                        | <ul> <li>If the type of the attachment is VPC, the<br/>enterprise router uses the VPC CIDR<br/>block as the destination of a route.</li> </ul>                                                                                                    |               |

| Parameter                            | Setting                                                                                                    | Example Value               |
|--------------------------------------|----------------------------------------------------------------------------------------------------|-----------------------------|
| Auto Accept<br>Shared<br>Attachments | As the owner, you can share your enterprise router with the principals. These principals can create attachments for your enterprise router.  If you do not select this option, you must manually accept attachments to this enterprise router from the accounts that this enterprise router is shared with.  If you select this option, the attachments from the accounts that this enterprise router is shared with will be automatically accepted.  For details, see Sharing Overview. | Disable                     |
| Enterprise<br>Project                | Mandatory Select an enterprise project that the enterprise router will be added to. An enterprise project facilitates project-level management and grouping of cloud resources and users. The default project is <b>default</b> .                                                                                                    | default                     |
| Tag                                  | Optional  Add tags to help you quickly find your enterprise router.  For details, see Overview.  NOTE  If you have configured tag policies for enterprise routers, you need to add tags to your enterprise routers based on the tag policies. If you add a tag that does not comply with the tag policies, enterprise routers may fail to be created. Contact the administrator to learn more about tag policies. For details about tag policies, see Tag Policy Overview.               | Tag key: test Tag value: 01 |
| Description                          | Optional  Describe the enterprise router for easy identification.                                                                                                    | -                           |

#### Step 4 Click Create Now.

**Step 5** Confirm the enterprise router configurations and click **Submit**.

The enterprise router list is displayed.

**Step 6** Check the enterprise router status.

If the status changes from **Creating** to **Normal**, the enterprise router is successfully created.

----End

#### **Follow-Up Operations**

- After an enterprise router is created, attach network instances to the enterprise router and configure routes. For details, see **Getting Started**.
- If **Default Route Table Association** and **Default Route Table Propagation** are not enabled for an enterprise router, you need to:
  - Create a custom route table for the enterprise router. For details, see
     Creating a Route Table.
  - Create associations for the attachments of the enterprise router. For details, see Creating an Association for an Attachment in a Route Table.
  - c. Use either of the following methods to add routes for the attachment to the route table:
    - Create a propagation in the route table. For details, see Creating a Propagation for an Attachment in the Route Table.
      - After the propagation is created, routes of the attachments to the enterprise router will be automatically propagated to the route table of the enterprise router.
    - Add static routes to the route table. For details, see Creating a Static Route.

## 2.2 Modifying an Enterprise Router

#### **Scenarios**

This section describes how to modify settings of an enterprise router. You can:

- Modify the name of an enterprise router.
- Enable or disable **Default Route Table Association**.
- Enable or disable **Default Route Table Propagation**.

#### **Procedure**

- **Step 1** Go to the **enterprise router list**.
- **Step 2** Search for the target enterprise router by name.
- **Step 3** In the upper right corner of the target enterprise router, choose **More** > **Modify Settings**.

The **Modify Settings** page is displayed.

Figure 2-2 Modify Settings

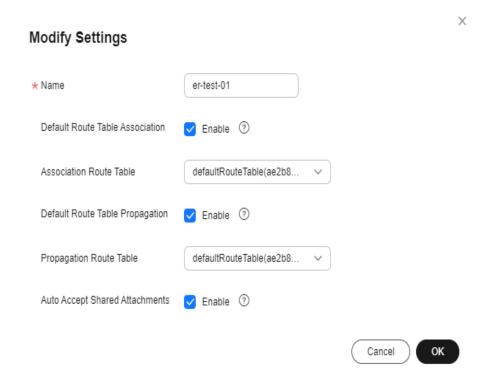

**Step 4** Modify the enterprise router based on **Table 2-2**.

Table 2-2 Parameter description

| Parameter | Setting                                                                                             | Example Value |
|-----------|----------------------------------------------------------------------------------------------------|---------------|
| Name      | Mandatory                                                                                           | er-test-01    |
|           | If you want to change the name of the enterprise router, enter a new name. The name:                |               |
|           | Must contain 1 to 64 characters.                                                                    |               |
|           | <ul> <li>Can contain letters, digits, underscores (_),<br/>hyphens (-), and periods (.).</li> </ul> |               |

| Parameter                             | Setting                                                                                                    | Example Value |
|---------------------------------------|----------------------------------------------------------------------------------------------------|---------------|
| Default<br>Route Table<br>Association | Optional Enabling <b>Default Route Table Association</b> can simplify network configurations. After this function is enabled:                                                                                                    | Enable        |
|                                       | 1. Select a route table for <b>Default Association Route Table</b> .                                                                                                    |               |
|                                       | 2. If you create an attachment to this enterprise router, the attachment will be automatically associated with the default association route table.  After the association:                                                                                                  |               |
|                                       | <ul> <li>Packets from the attachment are<br/>forwarded through the routes specified<br/>in the associated route table.</li> </ul>                                                                                                    |               |
|                                       | <ul> <li>If the type of the attachment is peering connection, virtual gateway, or VPN gateway, the attachment automatically learns routes from the enterprise router. For more types of attachments that support route learning, see How Enterprise Routers Work.</li> </ul> |               |
|                                       | <ul> <li>If the type of the attachment is VPC, you<br/>need to add routes to the route table of<br/>the VPC for traffic to route through the<br/>enterprise router.</li> </ul>                                                                                               |               |
| Association                           | Optional                                                                                                    | er-rtb-b931   |
| Route Table                           | If you enable <b>Default Route Table Association</b> , select a route table for <b>Association Route Table</b> .                                                                                                    |               |
|                                       | You can select a custom route table.                                                                                                    |               |
|                                       | <ul> <li>If you do not select a route table, a route table named defaultRouteTable will be automatically created as the default association route table.</li> <li>If there is already a route table named defaultRouteTable, no route table will be created.</li> </ul>      |               |

| Parameter                             | Setting                                                                                                    | Example Value |
|---------------------------------------|----------------------------------------------------------------------------------------------------|---------------|
| Default<br>Route Table<br>Propagation | Optional Enabling <b>Default Route Table Propagation</b> can simplify network configurations. After this function is enabled:                                                                                                    | Enable        |
|                                       | <ol> <li>Select a route table for Association Route<br/>Table.</li> </ol>                                                                                                    |               |
|                                       | <ol> <li>If you create an attachment to this<br/>enterprise router, the attachment will be<br/>automatically propagated to the default<br/>propagation route table.<br/>After the propagation:</li> </ol>                                                                                   |               |
|                                       | <ul> <li>If it is a peering connection, virtual gateway, or VPN gateway attachment, the enterprise router automatically learn routes from the attachment.</li> <li>For details about route learning of more types of attachments, see How Enterprise Routers Work.</li> </ul>               |               |
|                                       | <ul> <li>If the type of the attachment is VPC, the<br/>enterprise router uses the VPC CIDR<br/>block as the destination of a route.</li> </ul>                                                                                                    |               |
| Propagation<br>Route Table            | Optional If you enable <b>Default Route Table Propagation</b> , select a route table for <b>Propagation Route Table</b> .                                                                                                    | er-rtb-b931   |
|                                       | You can select a custom route table.                                                                                                    |               |
|                                       | <ul> <li>If you do not select a route table, a route<br/>table named defaultRouteTable will be<br/>automatically created as the default<br/>propagation route table.</li> <li>If there is already a route table named<br/>defaultRouteTable, no route table will be<br/>created.</li> </ul> |               |

| Parameter                 | Setting                                                                                                    | Example Value |
|---------------------------|----------------------------------------------------------------------------------------------------|---------------|
| Auto Accept               | Optional                                                                                                    | Enable        |
| Shared<br>Attachment<br>s | As the owner, you can share your enterprise router with the principals. These principals can create attachments for your enterprise router.                                                    |               |
|                           | <ul> <li>If you do not select this option, you must<br/>manually accept attachments to this<br/>enterprise router from the accounts that<br/>this enterprise router is shared with.</li> </ul> |               |
|                           | <ul> <li>If you select this option, the attachments<br/>from the accounts that this enterprise<br/>router is shared with will be automatically<br/>accepted.</li> </ul>                        |               |
|                           | For details, see <b>Sharing Overview</b> .                                                                                                    |               |

#### Step 5 Click OK.

The enterprise router list is displayed.

**Step 6** Check the enterprise router settings.

The settings take effect immediately.

----End

## 2.3 Viewing an Enterprise Router

#### **Scenarios**

This section describes how to view basic information about an enterprise router, including the AZs, default route table association and propagation, and creation time.

You can also view other information about the enterprise router, including:

- Attachments, such as their name, type, and attached resources. For details, see **Viewing an Attachment**.
- Route tables, such as the default route table and custom route tables. For details, see Viewing Route Tables.
- Tags. For details, see Viewing a Tag.

#### **Procedure**

- Step 1 Go to the enterprise router list.
- **Step 2** Search for the target enterprise router by name.

In addition to the information shown in the enterprise router list, you can go to **Step 3** to view more details.

**Step 3** Click the name of the target enterprise router to go to the **Basic Information** page.

View detailed information about the enterprise router.

----End

## 2.4 Deleting an Enterprise Router

#### **Scenarios**

Delete an enterprise router that is no longer needed.

#### **Notes and Constraints**

- An enterprise router that has attachments cannot be deleted. Delete the attachments first. For details, see Attachment Overview.
- An enterprise router that has route tables can be deleted directly.
- An enterprise router that is shared with other accounts can be deleted directly.
- Deleting an enterprise router will also delete all of its flow logs.

#### Procedure

- Step 1 Go to the enterprise router list.
- **Step 2** Search for the target enterprise router by name.
- **Step 3** In the upper right corner of the target enterprise router, choose **More** > **Delete**.

  A confirmation dialog box is displayed.
- Step 4 Click OK.

A deleted enterprise router cannot be recovered.

----End

# 3 Attachments

## 3.1 Attachment Overview

You can create an attachment to attach a network instance to an enterprise router. The attachment type varies by the type of network instance.

Figure 3-1 Attachments

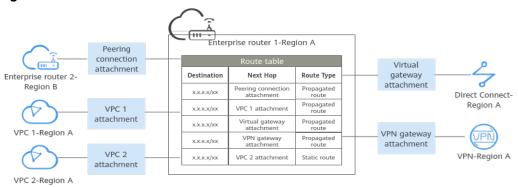

Table 3-1 Attachments

| Attachme<br>nt Type              | Network Instance                     | Create<br>Attachment                           | View<br>Attach<br>ment          | Delete<br>Attachment                           |
|----------------------------------|--------------------------------------|------------------------------------------------|---------------------------------|------------------------------------------------|
| VPC<br>attachment                | VPC                                  | Creating a VPC<br>Attachment                   | Viewing<br>an<br>Attach<br>ment | Deleting a<br>VPC<br>Attachment                |
| Virtual<br>gateway<br>attachment | Virtual gateway of<br>Direct Connect | Creating a<br>Virtual<br>Gateway<br>Attachment | Viewing<br>an<br>Attach<br>ment | Deleting a<br>Virtual<br>Gateway<br>Attachment |

| Attachme<br>nt Type                 | Network Instance                                                                                                    | Create<br>Attachment                              | View<br>Attach<br>ment          | Delete<br>Attachment                              |
|-------------------------------------|----------------------------------------------------------------------------------------------------|---------------------------------------------------|---------------------------------|---------------------------------------------------|
| VPN<br>gateway<br>attachment        | VPN gateway                                                                                                    | Creating a VPN<br>Gateway<br>Attachment           | Viewing<br>an<br>Attach<br>ment | Deleting a<br>VPN<br>Gateway<br>Attachment        |
| Peering<br>connection<br>attachment | Enterprise routers in other regions. You can add enterprise routers from different regions to a central network as attachments. Each connection between enterprise routers is a peering connection attachment. | Creating a<br>Peering<br>Connection<br>Attachment | Viewing<br>an<br>Attach<br>ment | Deleting a<br>Peering<br>Connection<br>Attachment |
| Global DC<br>gateway<br>attachment  | Global DC gateway in<br>Direct Connect                                                                                                    | Creating a<br>Global DC<br>Gateway<br>Attachment  | Viewing<br>an<br>Attach<br>ment | Deleting a<br>Global DC<br>Gateway<br>Attachment  |
| CFW<br>instance<br>attachment       | VPC border firewall                                                                                                    | Creating a<br>CFW Instance<br>Attachment          | Viewing<br>an<br>Attach<br>ment | Deleting a<br>CFW<br>Instance<br>Attachment       |

## 3.2 VPC Attachments

## 3.2.1 Creating a VPC Attachment

#### **Scenarios**

This section describes how to attach a VPC to an enterprise router so that the VPCs attached to the enterprise router can communicate with each other.

#### **Notes and Constraints**

- If you use the propagated routes of a VPC attachment, the route table of the
  enterprise router automatically learns the VPC CIDR block as the destination
  of routes. The CIDR block cannot be changed. To ensure that routes in the
  route table do not conflict, the CIDR blocks of all VPCs attached to the
  enterprise router cannot overlap. Otherwise, communication fails.
- If your existing VPCs have overlapping CIDR blocks, do not use propagated routes. Instead, manually add static routes to the route table of the enterprise

router. The destination of the routes can be VPC subnet CIDR blocks or smaller ones.

#### **Procedure**

- Step 1 Go to the enterprise router list.
- **Step 2** Search for the target enterprise router by name.
- **Step 3** Go to the **Attachments** tab using either of the following methods:
  - In the upper right corner of the enterprise router, click **Manage Attachment**.
  - Click the enterprise router name and click **Attachments**.
- **Step 4** On the **Attachments** tab, click **Create Attachment**.

The Create Attachment page is displayed.

**Step 5** Configure the parameters based on **Table 3-2**.

Table 3-2 Parameters for adding a VPC attachment

| Parameter  | Setting                                                                                                    | Example Value |
|------------|----------------------------------------------------------------------------------------------------|---------------|
| Name       | Mandatory                                                                                                    | er-attach-01  |
|            | Enter an attachment name. The name:                                                                                       |               |
|            | • Must contain 1 to 64 characters.                                                                                        |               |
|            | <ul> <li>Can contain letters, digits, underscores (_),<br/>hyphens (-), and periods (.).</li> </ul>                       |               |
| Attachment | Mandatory                                                                                                    | VPC           |
| Туре       | Select <b>VPC</b> , indicating that a VPC is to be attached to the enterprise router.                                     |               |
|            | The methods for creating attachments vary depending on the attachment type. For details, see <b>Attachment Overview</b> . |               |

| Parameter            | Setting                                                                                                    | Example Value                                               |
|----------------------|----------------------------------------------------------------------------------------------------|-------------------------------------------------------------|
| Attached<br>Resource | Mandatory  1. Select the VPC to be attached to the enterprise router. You can enter a VPC name to quickly find the target VPC.                                                                                                    | <ul><li>VPC: vpc-A</li><li>Subnet:<br/>subnet-A01</li></ul> |
|                      | <ul> <li>2. Select a subnet in the selected VPC. You can enter a subnet name to quickly find the target subnet.</li> <li>You can select any subnet in the VPC. All</li> </ul>                                                                                          |                                                             |
|                      | subnets in the same VPC can communicate with each other by default and the enterprise router can connect to the entire VPC.                                                                                                    |                                                             |
|                      | <ul> <li>You are advised to select a subnet that is<br/>dedicated for connecting to the<br/>enterprise router. To ensure that the<br/>subnet has enough IP addresses for the<br/>system and the enterprise router, make<br/>the subnet mask /28 or smaller.</li> </ul> |                                                             |
| Auto Add<br>Routes   | <ul> <li>Enable this option if you want to automatically add routes (with this enterprise router as the next hop and 10.0.0.0/8, 172.16.0.0/12, and 192.168.0.0/16 as the destinations) to all route tables of the selected VPC.</li> </ul>                            | Enable                                                      |
|                      | Do not enable this option if an existing route in the VPC route tables has a destination set to 10.0.0.0/8, 172.16.0.0/12, or 192.168.0.0/16 because the routes will fail to be added. After the attachment is created, manually add routes to the VPC route tables.   |                                                             |
|                      | NOTE  This parameter is only displayed when a VPC attachment is created. It cannot be enabled after the VPC attachment is created.                                                                                                    |                                                             |
| Description          | Optional  Describe the attachment for easy identification.                                                                                                    | -                                                           |

| Parameter | Setting                                                                                                    | Example Value               |
|-----------|----------------------------------------------------------------------------------------------------|-----------------------------|
| Tag       | Optional  Add tags to help you quickly find your attachment.  For details, see Overview.  NOTE  If you have configured tag policies for attachments, you need to add tags to your attachments based on the tag policies. If you add a tag that does not comply with the tag policies, attachments may fail to be created. Contact the administrator to learn more about tag policies. For details about tag | Tag key: test Tag value: 01 |
|           | policies, see Tag Policy Overview.                                                                                                    |                             |

#### Step 6 Click Create Now.

The attachment list is displayed.

**Step 7** Check the attachment status.

If the status changes from **Creating** to **Normal**, the attachment is successfully created.

----End

#### Follow-up Procedure

If **Default Route Table Association** and **Default Route Table Propagation** are not enabled for an enterprise router, you need to:

- Create a custom route table for the enterprise router. For details, see Creating a Route Table.
- 2. Create associations for the attachments of the enterprise router. For details, see Creating an Association for an Attachment in a Route Table.
- 3. Use either of the following methods to add routes for the attachment to the route table:
  - Create a propagation in the route table. For details, see Creating a
     Propagation for an Attachment in the Route Table.
    - After the propagation is created, routes of the attachments to the enterprise router will be automatically propagated to the route table of the enterprise router.
  - Add static routes to the route table. For details, see Creating a Static Route.

## 3.2.2 Deleting a VPC Attachment

#### **Scenarios**

This section describes how to delete a VPC attachment from an enterprise router.

#### **Notes and Constraints**

- Deleting a VPC attachment will also delete its associations, propagations, and propagated routes in the route table.
- If a VPC attachment is deleted, the next hop of its related static routes will be **Blackhole**. If the destination of a packet matches the blackhole route, the packet will be discarded.
- If flow logging is enabled for a VPC attachment, flow logging will be disabled, but collected flow logs will not be deleted.

#### **Procedure**

- Step 1 Go to the enterprise router list.
- **Step 2** Search for the target enterprise router by name.
- **Step 3** Go to the **Attachments** tab using either of the following methods:
  - In the upper right corner of the enterprise router, click Manage Attachment.
  - Click the enterprise router name and click **Attachments**.
- **Step 4** In the attachment list, locate the target VPC attachment, and click **Delete** in the **Operation** column.

A confirmation dialog box is displayed.

**Step 5** Confirm the information and click **OK**.

A deleted attachment cannot be recovered.

----End

## 3.3 Virtual Gateway Attachments

## 3.3.1 Creating a Virtual Gateway Attachment

#### **Scenarios**

Attach a Direct Connect virtual gateway to an enterprise router to set up a hybrid cloud network using Direct Connect and Enterprise Router.

#### Procedure

Create a virtual gateway that can be attached to an enterprise router on the Direct Connect console and then attach the virtual gateway to the enterprise router. For details, see **Configuring a Virtual Gateway Attachment in Enterprise Router**.

#### **Follow-Up Operations**

You can combine Enterprise Router and Direct Connect in different ways to build a hybrid cloud network.

Using Enterprise Router and Direct Connect to Allow Communications Between an On-Premises Data Center and VPCs

Using an Enterprise Router and a Pair of Direct Connect Connections to Connect an On-Premises Data Center to the Cloud

Allowing Direct Connect and VPN to Work in an Active and Standby Pair to Link an On-Premises Data Center to the Cloud

## 3.3.2 Deleting a Virtual Gateway Attachment

#### **Scenarios**

This section describes how to delete a virtual gateway attachment from an enterprise router.

#### **Notes and Constraints**

- Deleting a VPC attachment will also delete its associations, propagations, and propagated routes in the route table.
- If flow logging is enabled for a VPC attachment, flow logging will be disabled, but collected flow logs will not be deleted.

#### **Procedure**

- **Step 1** Go to the **enterprise router list**.
- **Step 2** Search for the target enterprise router by name.
- **Step 3** Go to the **Attachments** tab using either of the following methods:
  - In the upper right corner of the enterprise router, click Manage Attachment.
  - Click the enterprise router name and click **Attachments**.

#### NOTICE

A virtual gateway attachment cannot be directly deleted on the **Attachments** tab. A virtual gateway attachment will be automatically deleted after you perform the following operations to delete the virtual gateway and its virtual interfaces.

**Step 4** Locate the target virtual gateway attachment and click the attached resource.

Example: vgw-demo

The virtual gateway attachment details page is displayed.

**Step 5** On the details page, click the virtual gateway.

The virtual gateway list is displayed.

- **Step 6** Check whether the virtual gateway has virtual interfaces.
  - If the virtual gateway has virtual interfaces, delete the virtual interfaces first. For details, see **Deleting a Virtual Interface**.

- If the virtual gateway has no virtual interfaces, go to **Step 7**.
- **Step 7** Locate the target virtual gateway and click **Delete** in the **Operation** column.

A confirmation dialog box is displayed.

Step 8 Click OK.

A deleted virtual gateway cannot be recovered.

----End

## 3.4 VPN Gateway Attachments

## 3.4.1 Creating a VPN Gateway Attachment

#### **Scenarios**

Attach a VPN gateway to an enterprise router to set up a hybrid cloud network using VPN and Enterprise Router.

#### Procedure

Create a VPN gateway that can be attached to an enterprise router on the VPN console and attach the VPN gateway to the enterprise router on the Enterprise Router console. For details, see **Creating a VPN Gateway**.

When you create a VPN gateway, set **Attachment** to **Enterprise router**. After the VPN gateway is created, you can view the VPN attachment on the enterprise router console.

## **Follow-Up Operations**

You can combine Enterprise Router, VPN, and Direct Connect to set up a hybrid cloud network.

Allowing Direct Connect and VPN to Work in an Active and Standby Pair to Link an On-Premises Data Center to the Cloud

## 3.4.2 Deleting a VPN Gateway Attachment

#### **Scenarios**

This section describes how to delete a VPN gateway attachment from an enterprise router.

#### **Notes and Constraints**

- Deleting a VPC attachment will also delete its associations, propagations, and propagated routes in the route table.
- If flow logging is enabled for a VPC attachment, flow logging will be disabled, but collected flow logs will not be deleted.

#### **Procedure**

- **Step 1** Go to the **enterprise router list**.
- **Step 2** Search for the target enterprise router by name.
- **Step 3** Go to the **Attachments** tab using either of the following methods:
  - In the upper right corner of the enterprise router, click Manage Attachment.
  - Click the enterprise router name and click Attachments.

#### **NOTICE**

A VPN gateway attachment cannot be directly deleted on the **Attachments** tab.

A VPN gateway attachment will be automatically deleted after you perform the following operations to delete its VPN connections, unbind the EIP from the VPN gateway, and delete the VPN gateway.

**Step 4** Locate the target VPN gateway attachment and click the attached resource.

Example: vpngw-demo

The VPN gateway attachment details page is displayed.

**Step 5** On the attachment details page, click in the upper left corner.

The VPN gateway list is displayed.

**Step 6** In the VPN gateway list, locate the target VPN gateway, click **More** in the **Operation** column, and click **Delete**.

A confirmation dialog box is displayed.

If the deletion fails, the possible causes are as follows:

• The VPN gateway has VPN connections. Delete the VPN connections and try again.

To delete a VPN connection, see **Deleting a VPN Connection**.

• The VPN gateway has a yearly/monthly EIP bound. Unbind the EIP from the VPN gateway and try again.

To unbind an EIP from a VPN gateway, see **Unbinding an EIP from a VPN Gateway**.

**Step 7** Confirm the information and click **OK**.

A deleted VPN gateway cannot be recovered.

----End

## 3.5 Peering Connection Attachments

## 3.5.1 Creating a Peering Connection Attachment

#### **Scenarios**

A peering connection attachment to an enterprise router can connect the enterprise router to another enterprise router in a different region. You can create a peering attachment to connect the two enterprise routers by adding them to a central network as attachments on the central network console.

#### **Constraints**

Either of the two enterprise routers or both cannot be shared enterprise routers.

For example, if account A has ER-01 and account B shares ER-02 with account A, ER-02 cannot be added to a central network created by account A.

#### Connecting to an Enterprise Router in a Different Region

You can create a peering connection attachment on the central network console by adding the two enterprise routers that need to communicate with each other to a central network as attachments. For details, see **Creating a Central Network**.

## 3.5.2 Deleting a Peering Connection Attachment

#### **Scenarios**

If a peering connection attachment is no longer required, you can delete it at any time.

#### **Constraints**

- Deleting a VPC attachment will also delete its associations, propagations, and propagated routes in the route table.
- If a VPC attachment is deleted, the next hop of its related static routes will be **Blackhole**. If the destination of a packet matches the blackhole route, the packet will be discarded.
- If flow logging is enabled for a VPC attachment, flow logging will be disabled, but collected flow logs will not be deleted.

#### **Procedure**

- Step 1 Go to the enterprise router list.
- **Step 2** Search for the target enterprise router by name.
- **Step 3** Go to the **Attachments** tab using either of the following methods:
  - In the upper right corner of the enterprise router, click Manage Attachment.
  - Click the enterprise router name and click **Attachments**.

You can view the name of a peering connection attachment on the **Attachments** tab.

#### **NOTICE**

A peering connection attachment cannot be directly deleted on the **Attachments** tab.

Go to the Cloud Connect central network console, change the policy and delete unnecessary policies. If you delete unnecessary policies, the peering connection attachments are also deleted. For details, see **Deleting a Policy**.

----End

## 3.6 Global DC Gateway Attachments

## 3.6.1 Creating a Global DC Gateway Attachment

#### **Scenarios**

Attach a Direct Connect global DC gateway to an enterprise router to set up a hybrid cloud network using Direct Connect and Enterprise Router.

#### **Procedure**

You need to create a global DC gateway attachment on the Direct Connect console. For details, see **Creating a Global DC Gateway**.

## 3.6.2 Deleting a Global DC Gateway Attachment

#### **Scenarios**

You can delete a global DC gateway attachment that is no longer needed at any time.

#### **Constraints**

• Deleting a VPC attachment will also delete its associations, propagations, and propagated routes in the route table.

#### **Procedure**

- **Step 1** Go to the **enterprise router list**.
- **Step 2** Search for the target enterprise router by name.
- **Step 3** Go to the **Attachments** tab using either of the following methods:
  - In the upper right corner of the enterprise router, click **Manage Attachment**.
  - Click the enterprise router name and click **Attachments**.

In the attachment list, locate the global DC gateway attachment.

#### NOTICE

A global DC gateway attachment cannot be directly deleted on the **Attachments** tab.

Go to the Direct Connect console, delete the global DC gateway. The global DC gateway attachment will be deleted. For details, see **Deleting a Global DC Gateway**.

----End

#### 3.7 CFW Instance Attachments

## 3.7.1 Creating a CFW Instance Attachment

#### **Scenarios**

To create a CFW instance attachment for an enterprise router, you need to select the enterprise router when creating a VPC border firewall. Then the CFW instance attachment will be displayed in the attachment list of the enterprise router.

The VPC border firewall can control access traffic between VPCs and therefore protect the VPCs.

#### Procedure

You need to create a VPC border firewall on the CFW console. For details, see **VPC Border Firewall**.

## 3.7.2 Deleting a CFW Instance Attachment

You cannot directly delete a CFW instance attachment. If you do not it anymore, you need to **unsubscribe from CFW**. The CFW instance attachment will be deleted.

## 3.8 Changing the Name of an Attachment

#### **Scenarios**

This section describes how to modify the name of an attachment.

#### **Procedure**

- Step 1 Go to the enterprise router list.
- **Step 2** Search for the target enterprise router by name.
- **Step 3** Go to the **Attachments** tab using either of the following methods:
  - In the upper right corner of the enterprise router, click **Manage Attachment**.

- Click the enterprise router name and click Attachments.
- **Step 4** In the attachment list, click next to the attachment name. The **Edit** dialog box is displayed.
- **Step 5** Enter a new name.

Table 3-3 Parameter description

| Parameter | Setting                                                                                             | Example Value |
|-----------|----------------------------------------------------------------------------------------------------|---------------|
| Name      | Mandatory                                                                                           | er-attach-01  |
|           | Enter an attachment name. The name:                                                                 |               |
|           | Must contain 1 to 64 characters.                                                                    |               |
|           | <ul> <li>Can contain letters, digits, underscores (_),<br/>hyphens (-), and periods (.).</li> </ul> |               |

#### Step 6 Click OK.

The attachment list is displayed.

----End

## 3.9 Viewing an Attachment

#### **Scenarios**

This section describes how to view details about the attachments of an enterprise router, including the attachment name, attachment type, and attached resources.

The methods for viewing details about different types of attachments are the same. This section uses a VPC attachment as an example.

#### **Procedure**

- Step 1 Go to the enterprise router list.
- **Step 2** Search for the target enterprise router by name.
- **Step 3** Go to the **Attachments** tab using either of the following methods:
  - In the upper right corner of the enterprise router, click **Manage Attachment**.
  - Click the enterprise router name and click **Attachments**.
- **Step 4** On the **Attachments** tab, you can view:
  - In the attachment list, you can view information such as the name, status, type, and attached resource.
  - If you click the attachment name, you can view more information about the attachment on the displayed page, including the attachment ID, creation time, and tags.

• If you click the attached resource, you will go to the details page of the attached resource.

----End

# 4 Route Tables

## **4.1 Route Table Overview**

Route tables are used by enterprise routers to forward packets. Each route table contains associations, propagations, and routes. Route tables are classified into custom route tables and default route tables.

**Table 4-1** Route tables

| Route Table        | Description                                                                                                    |
|--------------------|----------------------------------------------------------------------------------------------------|
| Custom route table | A custom route table is an additional route table you optionally create for an enterprise router.                                                                                                    |
|                    | <ul> <li>An enterprise router can have multiple custom route tables. You can associate attachments with different route tables to enable communication or isolation between network instances.</li> </ul> |

| Route Table            | Description                                                                                                    |  |
|------------------------|----------------------------------------------------------------------------------------------------|--|
| Default<br>route table | A default route table is automatically created when an enterprise router is created. There are two types of default route tables: default association route table and default propagation route table. You can specify a route table both as the default association route table and the default propagation route table. You can also specify one route table as the default association route and another route table as the default propagation route table. |  |
|                        | <ul> <li>If Default Route Table Association is enabled and the<br/>default association route table is specified, attachments will<br/>be associated with the default association route table.</li> <li>If no default association route table is specified, a route table<br/>named defaultRouteTable will be created and used as the<br/>default association route table.</li> </ul>                                                                            |  |
|                        | • If <b>Default Route Table Propagation</b> is enabled and the default propagation route table is specified, attachments will be propagated to the default propagation route table. If no default propagation route table is specified, a route table named <b>defaultRouteTable</b> will be created and used as the default propagation route table.                                                                                                    |  |
|                        | • If both <b>Default Route Table Association</b> and <b>Default Route Table Propagation</b> are enabled but the default association route table and the default propagation route table are not specified, the route table named <b>defaultRouteTable</b> will be used as both the default association route table and the default propagation route table.                                                                                                    |  |
|                        | • If there is already a route table named <b>defaultRouteTable</b> , no additional <b>defaultRouteTable</b> will be created.                                                                                                    |  |
|                        | You can replace the default route table with a custom route table if needed.                                                                                                    |  |

## 4.2 Creating a Route Table

#### **Scenarios**

This section describes how to create a custom route table for an enterprise router.

#### **Procedure**

- Step 1 Go to the enterprise router list.
- **Step 2** Search for the target enterprise router by name.
- **Step 3** Go to the **Route Tables** tab using either of the following methods:
  - In the upper right corner of the enterprise router, click Manage Route Table.
  - Click the enterprise router name and click **Route Tables**.

**Step 4** On the **Route Tables** tab, click **Create Route Table**.

The Create Route Table dialog box is displayed.

**Step 5** Configure the parameters based on **Table 4-2**.

**Table 4-2** Parameters for creating a route table for an enterprise router

| Parameter   | Setting                                                                                                    | Example Value |
|-------------|----------------------------------------------------------------------------------------------------|---------------|
| Name        | Mandatory                                                                                                    | er-rtb-01     |
|             | Enter a name for the route table. The name:                                                                                                    |               |
|             | Must contain 1 to 64 characters.                                                                                                    |               |
|             | Can contain letters, digits, underscores (_), hyphens (-), and periods (.).                                                                                                    |               |
| Description | Optional                                                                                                    | -             |
|             | Describe the route table for easy identification.                                                                                                    |               |
| Tag         | Optional                                                                                                    | Tag key: test |
|             | Add tags to help you quickly find your route table.                                                                                                    | Tag value: 01 |
|             | For details, see <b>Overview</b> .                                                                                                    |               |
|             | NOTE  If you have configured tag policies for route tables, you need to add tags to your route tables based on the tag policies. If you add a tag that does not comply with the tag policies, route tables may fail to be created. Contact the administrator to learn more about tag policies. For details about tag policies, see Tag Policy Overview. |               |

#### Step 6 Click OK.

The route table list is displayed.

**Step 7** View the route table status.

If the status changes from **Creating** to **Normal**, the route table is successfully created.

----End

## 4.3 Modifying a Route Table

#### **Scenarios**

This section describes how to modify the name and description of a route table.

#### **Notes and Constraints**

Only the name and description of route tables named **defaultRouteTable** and custom route tables can be changed.

#### **Procedure**

- **Step 1** Go to the **enterprise router list**.
- **Step 2** Search for the target enterprise router by name.
- **Step 3** Go to the **Route Tables** tab using either of the following methods:
  - In the upper right corner of the enterprise router, click Manage Route Table.
  - Click the enterprise router name and click Route Tables.
- **Step 4** In the route table list, click  $\mathcal{Q}$  next to the name of the target route table.

The **Modify Route Table** dialog box is displayed.

**Step 5** Enter a new name.

Table 4-3 Parameter description

| Parameter   | Setting                                                                                                    | Example Value |
|-------------|----------------------------------------------------------------------------------------------------|---------------|
| Name        | <ul> <li>Mandatory</li> <li>Enter a new name for the route table. The name:</li> <li>Must contain 1 to 64 characters.</li> <li>Can contain letters, digits, underscores (_), hyphens (-), and periods (.).</li> </ul> | er-rtb-01     |
| Description | Optional  Modify the description of the route table.                                                                                                    | -             |

#### Step 6 Click OK.

The route table list is displayed.

----End

## 4.4 Viewing Route Tables

#### **Scenarios**

This section describes how to view route tables of an enterprise router.

#### **Procedure**

- **Step 1** Go to the **enterprise router list**.
- **Step 2** Search for the target enterprise router by name.
- **Step 3** Go to the **Route Tables** tab using either of the following methods:
  - In the upper right corner of the enterprise router, click Manage Route Table.
  - Click the enterprise router name and click **Route Tables**.

**Step 4** In the route table list, click different tabs to view the route table information.

On the **Basic Information** tab, you can view the status of the route table and whether **Default Route Table Association** and **Default Route Table Propagation** are enabled.

----End

## 4.5 Deleting a Route Table

#### **Scenarios**

Delete an enterprise router route table that is no longer needed.

#### **Notes and Constraints**

- If a route table is used as the default association route table and/or default propagation route table, the route table cannot be deleted.
  - If **Default Route Association** is set to **Yes** on the basic information page
    of the route table, the route table is used as the default association route
    table.
  - Also, if **Default Route Propagation** is set to **Yes** on the basic information of the route table, the route table is used as the default propagation route table.

To delete such a route table, change **Default Route Association** and **Default Route Propagation** settings. For details, see **Modifying an Enterprise Router**.

- A route table cannot be deleted if it contains an association or a propagation.
   You need to delete the association and propagation before deleting this route table
  - For details about how to delete an association, see Deleting an Association from a Route Table.
  - For details about how to delete a propagation, see Deleting a Propagation from a Route Table.
- A route table can be deleted if it contains only static routes. Ensure that the routes are no longer required before deleting their route table.

#### **Procedure**

- Step 1 Go to the enterprise router list.
- **Step 2** Search for the target enterprise router by name.
- **Step 3** Go to the **Route Tables** tab using either of the following methods:
  - In the upper right corner of the enterprise router, click Manage Route Table.
  - Click the enterprise router name and click **Route Tables**.
- **Step 4** In the route table list, click  $\overline{U}$  next to the name of the target route table.

A confirmation dialog box is displayed.

#### Step 5 Click Yes.

A deleted route table cannot be recovered.

## **5** Associations

### 5.1 Association Overview

Each attachment can be associated with one route table for:

- Packet forwarding: Packets from the attachment are forwarded through the routes specified in the associated route table.
- Route propagation: The routes in the associated route tables are automatically propagated to the route table of the attachment.

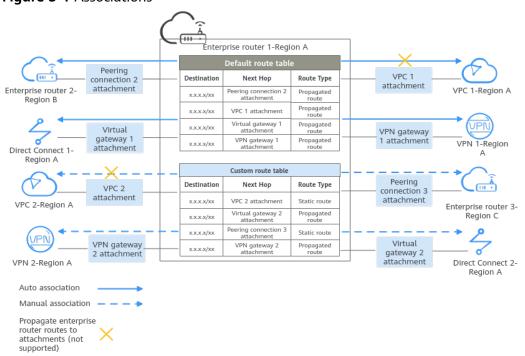

Figure 5-1 Associations

Table 5-1 Associations

| Attachmen<br>t Type  | Route<br>Learnin<br>g | Way to Create Association                                                                                                    | Description                                                                                                    |  |
|----------------------|-----------------------|----------------------------------------------------------------------------------------------------|----------------------------------------------------------------------------------------------------|--|
| VPC                  | Not<br>support<br>ed  | Auto creation: If <b>Default</b> Route Table Association     is enabled and the                                                                                                    | Each attachment can only be associated with one route table. You can                                                                                                    |  |
| Virtual<br>gateway   | Support<br>ed         | default association route<br>table is specified,<br>attachments are                                                                                                    | create associations for attachments in <b>Figure 5-1</b> as follows:                                                                                                    |  |
| VPN<br>gateway       | Support<br>ed         | automatically associated with the default association route table.  - If you want to enable this function when you create an enterprise router, refer to Creating an Enterprise Router.  - If you want to enable this function after an enterprise router is created, refer to Modifying an Enterprise Router.  • Manual creation: You can select a route table and create an association in it to associate an attachment with the route table. For details, see Creating an Association for an Attachment in a Route Table. | Auto creation:     Associations are                                                                                                    |  |
| Peering connection   | Support<br>ed         |                                                                                                    | automatically created<br>to associate<br>attachments, such as                                                                                                    |  |
| Global DC<br>gateway | Support<br>ed         |                                                                                                    | peering connection 2,<br>virtual gateway 1,<br>VPC 1, and VPN                                                                                                    |  |
| CFW instance         | Not<br>support<br>ed  |                                                                                                    | gateway 1, with the default route table of the enterprise router.  • Manual creation: You need to manually create associations in the custom route table of the enterprise router for attachments, such as VPC 2, VPN gateway 2, peering connection 3, and virtual gateway 2 attachments. |  |

## 5.2 Creating an Association for an Attachment in a Route Table

#### **Scenarios**

This section describes how to create an association in a route table of an enterprise router to associate a specified attachment with the route table.

#### **Notes and Constraints**

Each attachment can only be associated with one route table. Packets from the attachment will be forwarded based on the route table.

#### **Procedure**

- **Step 1** Go to the **enterprise router list**.
- **Step 2** Search for the target enterprise router by name.
- **Step 3** Go to the **Route Tables** tab using either of the following methods:
  - In the upper right corner of the enterprise router, click Manage Route Table.
  - Click the enterprise router name and click **Route Tables**.
- **Step 4** Click the route table where you want to create an association. On the **Associations** tab, click **Create Association**.

The **Create Association** dialog box is displayed.

**Step 5** Configure the parameters based on **Table 5-2**.

**Table 5-2** Parameters for creating an association

| Parameter                                                                                            | Setting                                                                                     | Example Value |
|----------------------------------------------------------------------------------------------------|---------------------------------------------------------------------------------------------|---------------|
| Attachment                                                                                           | Mandatory                                                                                   | VPC           |
| Туре                                                                                                 | Select an attachment type.                                                                  |               |
|                                                                                                    | VPC: A VPC is attached to the enterprise router.                                            |               |
|                                                                                                    | Virtual gateway: A Direct Connect virtual gateway is attached to the enterprise router.     |               |
|                                                                                                    | VPN gateway: A VPN gateway is attached to the enterprise router.                            |               |
| Peering connection: The enterprise router connects to another enterprise router in different region. |                                                                                             |               |
|                                                                                                    | Global DC gateway: A Direct Connect global DC gateway is attached to the enterprise router. |               |
| CFW instance: A VPC border firewall attached to the enterprise router.                               |                                                                                             |               |
|                                                                                                    | For more information, see <b>Attachment Overview</b> .                                      |               |
| Attachment                                                                                           | Mandatory                                                                                   | er-attach-02  |
|                                                                                                    | In the drop-down list, select the attachment to be associated with the route table.         |               |

#### Step 6 Click OK.

The association list is displayed. You can view your association.

## 5.3 Viewing Associations in a Route Table

#### **Scenarios**

This section describes how to view associations in the route table of an enterprise router. You can also view all the attachments associated with this route table.

#### **Procedure**

- **Step 1** Go to the **enterprise router list**.
- **Step 2** Search for the target enterprise router by name.
- **Step 3** Go to the **Route Tables** tab using either of the following methods:
  - In the upper right corner of the enterprise router, click Manage Route Table.
  - Click the enterprise router name and click Route Tables.
- **Step 4** Click the route table where you want to view its associations. On the **Associations** tab, view the associations.

All attachments associated with the route table are displayed in the list. You can view their settings such as the ID, status, and name of each attachment.

----End

## 5.4 Deleting an Association from a Route Table

#### **Scenarios**

This section describes how to delete an association from the route table of an enterprise router.

#### **Procedure**

- Step 1 Go to the enterprise router list.
- **Step 2** Search for the target enterprise router by name.
- **Step 3** Go to the **Route Tables** tab using either of the following methods:
  - In the upper right corner of the enterprise router, click Manage Route Table.
  - Click the enterprise router name and click **Route Tables**.
- **Step 4** Click the route table that you want to delete an association from. On the **Associations** tab, locate the association you want to delete and click **Delete** in the **Operation** column.

A confirmation dialog box is displayed.

Step 5 Click Yes.

A deleted association cannot be recovered.

# 6 Propagations

## **6.1 Propagation Overview**

You can create a propagation for each attachment to propagate routes to one or more route tables on an enterprise router.

If you do not want to create a propagation, you can manually add static routes for attachments to the route tables.

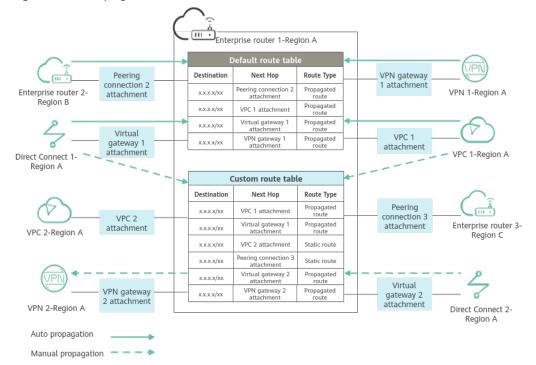

Figure 6-1 Propagated routes and static routes

Table 6-1 Propagations

| Attachment<br>Type   | Propag<br>ated<br>Info                                      | Way to Create<br>Propagation                                                                                                    | Description                                                                                                    |
|----------------------|-------------------------------------------------------------|----------------------------------------------------------------------------------------------------|----------------------------------------------------------------------------------------------------|
| VPC                  | VPC<br>CIDR<br>blocks                                       | <ul> <li>Auto creation: If Default<br/>Route Table</li> <li>Propagation is enabled<br/>and the default</li> </ul>                                                                                                    | An attachment can be propagated to different route tables. You can                                                                                                    |
| Virtual<br>gateway   | All<br>routes                                               | propagation route table is specified, attachments                                                                                                    | create propagations for attachments in Figure 6-1 as follows:                                                                                                    |
| VPN<br>gateway       | All<br>routes                                               | automatically propagate routes to the default propagation route table.                                                                                                    | <ul> <li>Auto creation:         Propagations are automatically created     </li> </ul>                                                                                                    |
| Peering connection   | All<br>routes                                               | - If you want to enable this function when                                                                                                    | for the attachments,<br>such as peering                                                                                                    |
| Global DC<br>gateway | All<br>routes                                               | you create an enterprise router, refer to <b>Creating an</b>                                                                                                    | connection 2, virtual<br>gateway 1, VPN<br>gateway 1, and VPC 1                                                                                                    |
| CFW instance         | CIDR<br>blocks<br>of the<br>VPCs<br>protect<br>ed by<br>CFW | Enterprise Router.  - If you want to enable this function after an enterprise router is created, refer to Modifying an Enterprise Router.  • Manual creation: You can select a route table and create a propagation for an attachment in the route table. For details, see Creating a Propagation for an Attachment in the Route Table. | attachments, in the default propagation route table of the enterprise router.  • Manual creation: You need to manually create propagations in the custom route table of the enterprise router for attachments, such as VPC 1, virtual gateway 1, VPN gateway 2, and virtual gateway 2 attachments.  • No propagation: If you do not want to use propagated routes, you need to manually add static routes to the custom route table of the enterprise router for attachments, such as VPC 2 and peering connection 3 attachments. |

## 6.2 Creating a Propagation for an Attachment in the Route Table

#### **Scenarios**

This section describes how to create a propagation in the route table of an enterprise router.

#### **Notes**

You can create propagations for the same attachment in different route tables.

#### Procedure

- Step 1 Go to the enterprise router list.
- **Step 2** Search for the target enterprise router by name.
- **Step 3** Go to the **Route Tables** tab using either of the following methods:
  - In the upper right corner of the enterprise router, click Manage Route Table.
  - Click the enterprise router name and click Route Tables.
- **Step 4** Click the route table where you want to create a propagation. On the **Propagations** tab, click **Create Propagation**.

The Create Propagation dialog box is displayed.

**Step 5** Configure the parameters based on **Table 6-2**.

**Table 6-2** Parameters for creating a propagation

| Parameter  | Setting                                                                                                | Example<br>Value |
|------------|----------------------------------------------------------------------------------------------------|------------------|
| Attachment | Mandatory                                                                                              | VPC              |
| Type       | Select an attachment type.                                                                             |                  |
|            | VPC: A VPC is attached to the enterprise router.                                                       |                  |
|            | Virtual gateway: A Direct Connect virtual gateway is attached to the enterprise router.                |                  |
|            | • <b>VPN gateway</b> : A VPN gateway is attached to the enterprise router.                             |                  |
|            | Peering connection: The enterprise router connects to another enterprise router in a different region. |                  |
|            | Global DC gateway: A Direct Connect global DC gateway is attached to the enterprise router.            |                  |
|            | CFW instance: A VPC border firewall is attached to the enterprise router.                              |                  |
|            | For more information, see <b>Attachment Overview</b> .                                                 |                  |
| Attachment | Mandatory                                                                                              | er-attach-02     |
|            | In the drop-down list, select the attachment who will propagate routes to the route table.             |                  |

#### Step 6 Click OK.

The propagation list is displayed. You can view your propagation.

----End

## 6.3 Viewing a Propagation in a Route Table

#### **Scenarios**

This section describes how to view a propagation in the route table of an enterprise router.

#### **Procedure**

- Step 1 Go to the enterprise router list.
- **Step 2** Search for the target enterprise router by name.
- **Step 3** Go to the **Route Tables** tab using either of the following methods:
  - In the upper right corner of the enterprise router, click Manage Route Table.

- Click the enterprise router name and click **Route Tables**.
- **Step 4** Click the route table where you want to view a propagation. On the **Propagations** tab, view your propagation.

All propagations associated with the route table are displayed in the list. You can view their settings such as the ID, status, and name of each propagation.

----End

## 6.4 Deleting a Propagation from a Route Table

#### **Scenarios**

This section describes how to delete a propagation from the route table of an enterprise router.

#### **Notes and Constraints**

Propagated routes are learned through propagation. Deleting a propagation will also delete the propagated routes.

#### **Procedure**

- Step 1 Go to the enterprise router list.
- **Step 2** Search for the target enterprise router by name.
- **Step 3** Go to the **Route Tables** tab using either of the following methods:
  - In the upper right corner of the enterprise router, click Manage Route Table.
  - Click the enterprise router name and click Route Tables.
- **Step 4** Click the route table where you want to delete a propagation. On the **Propagations** tab, locate the propagation you want to delete and click **Delete** in the **Operation** column.

A confirmation dialog box is displayed.

Step 5 Click Yes.

A deleted propagation cannot be recovered.

## **7** Routes

### 7.1 Route Overview

#### What Is a Route?

Routes are used to forward packets. A route contains information such as the destination, next hop, and route type.

You can create a propagation for attachments to automatically propagate routes to route tables or manually add static routes to route tables.

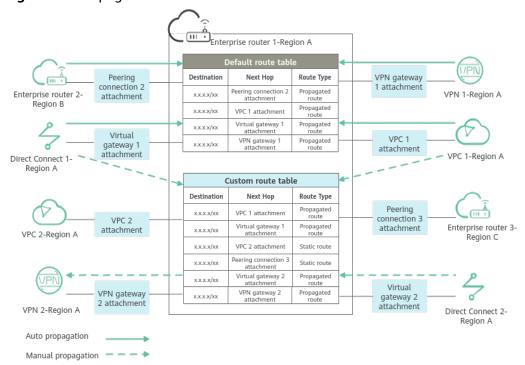

Figure 7-1 Propagated routes and static routes

Table 7-1 Route types

| Route<br>Type            | Description                                                                                                    | Attachment<br>Type                                                                                                    | How to<br>Create                                                                            | Description                                                                                                    |
|--------------------------|----------------------------------------------------------------------------------------------------|----------------------------------------------------------------------------------------------------|---------------------------------------------------------------------------------------------|----------------------------------------------------------------------------------------------------|
| Propag<br>ated<br>routes | Propagated routes are routes that attachment s propagate to the route tables of the enterprise router. They cannot be modified or deleted.                                                                                                    | <ul> <li>VPC</li> <li>Virtual gateway</li> <li>Peering connection</li> <li>VPN gateway</li> <li>Global DC gateway</li> <li>CFW instance</li> </ul> | To create a propagation , see Creating a Propagatio n for an Attachment in the Route Table. | Routes are classified into propagated routes and static routes. The routes shown in Figure 7-1 are described as follows:  • Propagated routes are from:  - Propagations automatically created in the default route table of the enterprise router for                                                                                                    |
| Static routes            | Static routes are manually created and can be modified or deleted. Static routes are classified into common routes and blackhole routes. A blackhole route only has a destination and has no next hop. It drops all traffic sent to the specified destination. | <ul> <li>VPC</li> <li>Peering connection</li> <li>CFW instance</li> </ul>                                                                          | To create a route, see Creating a Static Route.                                             | attachments, such as peering connection 2, virtual gateway 1, VPN gateway 1, and VPC 1 attachments.  - Propagations manually created in the custom route table of the enterprise router for attachments, such as virtual gateway 1, VPC 1, VPN gateway 2, and virtual gateway 2 attachments.  • Static routes are manually added to the custom route table of the enterprise router for attachments, such as VPC 2 and peering connection 3 attachments. |

### **Route Priority**

If there are multiple routes with the same destination but different targets in a route table, the route priority is as follows:

Static route > Propagated route for VPC attachment = Propagated route for CFW instance attachment > Propagated route for virtual gateway attachment =

Propagated route for global DC gateway attachment > Propagated route for VPN gateway attachment > Propagated route for peering connection attachment

#### 

- Static routes are manually configured and the destination of each static route must be unique in a route table.
- Propagated routes are automatically learned by the system and may have the same destination in a route table.
- A static route and a propagated route may have the same destination in a route table.
- If the destinations of different routes overlap, the longest prefix match routing is used. The route that has the longest subnet mask and is the most specific of the matching table entries is preferentially used to determine the next hop.

For example, if the destination of traffic is 192.168.1.12/32, the destination of one route is 192.168.0.0/16 with a VPN attachment as the next hop, and the destination of another route B is 192.168.1.0/24 with a VPC attachment as its next hop, the traffic preferentially matches the route with the VPC attachment as the next hop.

## 7.2 Creating a Static Route

#### **Scenarios**

You can create static routes in a route table of an enterprise router.

Static routes are classified into common routes and blackhole routes. A blackhole route only has a destination and has no next hop. It drops all traffic sent to the specified destination.

Static routes can be created for the following types of attachments:

- VPC
- Peering connection
- CFW instance

#### **Procedure**

- **Step 1** Go to the **enterprise router list**.
- **Step 2** Search for the target enterprise router by name.
- **Step 3** Go to the **Route Tables** tab using either of the following methods:
  - In the upper right corner of the enterprise router, click Manage Route Table.
  - Click the enterprise router name and click **Route Tables**.
- **Step 4** Click the route table where you want to create a static route. On the **Routes** tab, click **Create Route**.

The **Create Route** dialog box is displayed.

**Step 5** Configure the parameters based on Table 7-2.

**Table 7-2** Parameter description

| Parameter          | Setting                                                                                                    | Example Value  |
|--------------------|----------------------------------------------------------------------------------------------------|----------------|
| Destination        | Mandatory Enter the IP address or CIDR block of the attachment. For example, if it is a VPC attachment, enter the CIDR block of the VPC or a subnet of the VPC.                                                                                                    | 192.168.2.0/24 |
| Blackhole<br>Route | Optional  If <b>Blackhole Route</b> is enabled, you do not need to configure <b>Attachment Type</b> and <b>Next Hop</b> for the route. If the destination of a route is the same as, or is contained in, that of this blackhole route, all packets destined for the destination will be dropped.                                                                                                    | 1              |
| Attachment<br>Type | <ul> <li>If Blackhole Route is not enabled, you need to configure this parameter.</li> <li>If Blackhole Route is enabled, you do not need to configure this parameter.</li> <li>Select an attachment type.</li> <li>VPC: Create a static route for a VPC attachment.</li> <li>Peering connection: Create a static route for an enterprise router in another region.</li> <li>CFW instance: Create a static route for a VPC border firewall that is attached to the enterprise router.</li> <li>For more information, see Attachment Overview.</li> </ul> | VPC            |
| Next Hop           | <ul> <li>If Blackhole Route is not enabled, you need to configure this parameter.</li> <li>If Blackhole Route is enabled, you do not need to configure this parameter.</li> <li>In the drop-down list, select the target attachment.</li> </ul>                                                                                                    | er-attach-01   |

#### Step 6 Click OK.

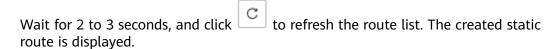

## 7.3 Modifying a Static Route

#### **Scenarios**

This section describes how to modify static routes, including common routes and blackhole routes, in a route table of an enterprise router. For example, you can perform the following operations:

- Change a common route to a blackhole route.
- Change the attachment type and next hop of a common route.

Only static routes can be modified. Propagation routes cannot be modified.

#### **Notes and Constraints**

To change the destination of a static route, delete this static route and create another one with your desired destination.

#### **Procedure**

- **Step 1** Go to the **enterprise router list**.
- **Step 2** Search for the target enterprise router by name.
- **Step 3** Go to the **Route Tables** tab using either of the following methods:
  - In the upper right corner of the enterprise router, click **Manage Route Table**.
  - Click the enterprise router name and click **Route Tables**.
- **Step 4** Click the route table where you want to modify a route. On the **Routes** tab, locate the route and click **Modify** in the **Operation** column.

The **Modify Route** dialog box is displayed.

**Step 5** Modify the route based on **Table 7-3**.

Table 7-3 Parameter description

| Parameter          | Setting                                                                                                    | Example Value |
|--------------------|----------------------------------------------------------------------------------------------------|---------------|
| Blackhole<br>Route | Optional  If <b>Blackhole Route</b> is enabled, you do not need to configure <b>Attachment Type</b> and <b>Next Hop</b> for the route. If the destination of a route is the same as, or is contained in, that of this blackhole route, all packets destined for the destination will be dropped. | -             |

| Parameter          | Setting                                                                                                    | Example Value |
|--------------------|----------------------------------------------------------------------------------------------------|---------------|
| Attachment<br>Type | If Blackhole Route is not enabled, you need to configure this parameter.                                       | VPC           |
|                    | <ul> <li>If Blackhole Route is enabled, you do not<br/>need to configure this parameter.</li> </ul>            |               |
|                    | Select an attachment type.                                                                                     |               |
|                    | VPC: Create a static route for a VPC attachment.                                                               |               |
|                    | Peering connection: Create a static route<br>for an enterprise router in another region.                       |               |
|                    | CFW instance: Create a static route for a<br>VPC border firewall that is attached to the<br>enterprise router. |               |
|                    | For more information, see <b>Attachment Overview</b> .                                                         |               |
| Next Hop           | If Blackhole Route is not enabled, you need to configure this parameter.                                       | er-attach-01  |
|                    | <ul> <li>If Blackhole Route is enabled, you do not<br/>need to configure this parameter.</li> </ul>            |               |
|                    | In the drop-down list, select the target attachment.                                                           |               |

#### Step 6 Click OK.

View the modified static route in the route list.

----End

## 7.4 Viewing Routes

#### **Scenarios**

View propagated routes and static routes in a route table of an enterprise router.

#### **Procedure**

- Step 1 Go to the enterprise router list.
- **Step 2** Search for the target enterprise router by name.
- **Step 3** Go to the **Route Tables** tab using either of the following methods:
  - In the upper right corner of the enterprise router, click Manage Route Table.
  - Click the enterprise router name and click **Route Tables**.
- **Step 4** Click the route table whose routes you want to view. On the **Routes** tab, view the routes.

Each route includes information such as the destination, next hop, attachment type, and route type.

----End

## 7.5 Deleting a Static Route

#### **Scenarios**

Delete a static route from a route table of an enterprise router.

Only static routes can be deleted. To delete a propagated route, you need to delete its propagation. The route will be deleted together with the propagation. For details, see **Deleting a Propagation from a Route Table**.

#### **Procedure**

- Step 1 Go to the enterprise router list.
- **Step 2** Search for the target enterprise router by name.
- **Step 3** Go to the **Route Tables** tab using either of the following methods:
  - In the upper right corner of the enterprise router, click Manage Route Table.
  - Click the enterprise router name and click **Route Tables**.
- **Step 4** Click the route table where you want to delete a route. On the **Routes** tab, locate the route and click **Delete** in the **Operation** column.

A confirmation dialog box is displayed.

Step 5 Click Yes.

A deleted static route cannot be recovered.

Wait for 2 to 3 seconds, and click to refresh the route list. The route does not exist in the list.

# 8 Routing Control

### 8.1 Route Policies

## **8.1.1 Route Policy Overview**

#### Introduction

Route policies filter routes. You can configure route policy values to change the paths through which network traffic passes.

A route policy can be applied to the following types of attachments:

- Virtual gateway attachments
- Peering connection attachments
- VPN gateway attachments
- Global DC gateway attachments

An enterprise router can use a route policy to:

- Advertise only the routes that match the conditions specified in the route policy.
- Accept only wanted and valid routes. This reduces route table size and improves network security.
- Filter routes. To enrich routing information, a routing protocol may import
  routes discovered by other routing protocols. Only the routes that match the
  conditions of the route policy can be imported and the attributes of the
  routes can be changed as required.
- Change the policy values of routes as needed.

#### **Advantages**

- The size of route tables can be controlled to conserve system resources.
- The route advertisement and acceptance can be controlled to improve network security.
- Route policy values can be modified to control traffic and improve network performance.

#### **Functions**

A route policy can contain one or more route policy nodes. A node consists of match conditions and policy values and can be considered as a route filter.

- Routes that match conditions are allowed or denied. For details, see Table
   8-1.
- Policy values of routes that match conditions can be changed. For details, see
   Table 8-2.

Table 8-1 Route match conditions

| Match<br>Condition | Description                                                                                                    |
|--------------------|----------------------------------------------------------------------------------------------------|
| Route types        | Static: Manually configured routes     Custom routes and propagated routes of VPC attachments in enterprise router route tables are static routes.                                                                                                    |
|                    | BGP: Routes learned through BGP     Direct Connect virtual gateways communicate with enterprise routers using BGP so the routes of virtual gateway attachments propagated to enterprise router route tables are BGP routes.                                                  |
|                    | Also, the routes of peering connection attachments, VPN gateway attachments, and global DC gateway attachments propagated to enterprise router route tables are BGP routes.                                                                                                  |
| IP prefix lists    | An IP prefix list contains prefix rules for route filtering. You can define IP prefixes and netmasks in prefix rules to match the destination addresses or next hops of routes.                                                                                              |
|                    | An IP prefix list is used to filter routes that are advertised and received by dynamic routing protocols. For more information, see IP Prefix List Overview.                                                                                                    |
| AS_Path lists      | An AS_Path list is a collection of filters that are used to filter BGP routes based on AS_Path attributes contained in BGP routes. AS_Path attributes record the number of each AS that BGP routes pass through from the source to the destination in distance-vector order. |
|                    | AS_Path attributes are private attributes of BGP and AS_Path filters take effect only on BGP routes. For more information, see AS_Path List Overview.                                                                                                    |

**Table 8-2** Route policy values

| Policy<br>Value | Description                                                                                                    |
|-----------------|----------------------------------------------------------------------------------------------------|
| PrefVal         | PrefVal is a Huawei-specific route attribute. A larger PrefVal value indicates a higher route priority.                                                                                                    |
|                 | <ul> <li>You can change the PrefVal value of a route by changing the<br/>PrefVal value in the route policy.</li> <li>The default PrefVal values of routes for different types of<br/>enterprise router attachments are as follows:</li> </ul> |
|                 | – Virtual gateway attachments: 100                                                                                                    |
|                 | – Peering connection attachments: 60                                                                                                    |
|                 | – VPN gateway attachments: 80                                                                                                    |
|                 | – Global DC gateway attachments: 100                                                                                                    |
|                 | NOTICE  Changing the PrefVal value of a route may adversely affect route selection of attachments. Submit a service ticket to evaluate the change.                                                                                            |
| AS_Path         | AS_Path attributes record the number of each AS that BGP routes pass through from the source to the destination in distance-vector order.                                                                                                    |
|                 | You can add, replace, or delete AS_Path policy values.                                                                                                    |
|                 | <ul> <li>Add a policy value to the left of AS_Path.</li> </ul>                                                                                                    |
|                 | <ul> <li>Replace the original policy value of AS_Path.</li> </ul>                                                                                                    |
|                 | <ul> <li>Delete the specified policy value of AS_Path.</li> </ul>                                                                                                    |

#### **Match Rules**

A route policy can contain one or more nodes. A node consists of match conditions and policy values. **Figure 8-1** describes the match process. When a route policy is used to filter routes, a node with a smaller number is matched first.

- If a route matches all filtering conditions of a node:
  - If Action of the node is Allow, the route is allowed.
     You can add, replace, or delete policy values.
  - If **Action** of the node is **Deny**, the route is denied.
- If a route does not match any node in the route policy, the route is denied.

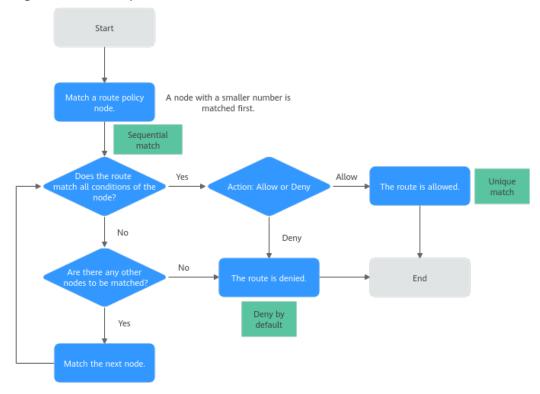

Figure 8-1 Match process

A route policy filters routes by sequential match, unique match, or deny by default.

- Sequential match: Nodes will be matched by sequence, and a node with a smaller number is matched first. Nodes in a route policy may be sorted in different orders if their numbers are changed, and the filtering results may be different.
- Unique match: If a route matches a node, it no longer tries to match other nodes.
- Deny by default: By default, routes that do not match any node in a route policy are denied. If a route policy has one or more deny nodes, you need to create a node to allow all other routes.

#### **Notes and Constraints**

- By default, an account can have up to five route policies.
- By default, a route policy can have up to 100 nodes.
- Changing a route policy will also change the associated routes. To reduce the impact on network performance, a route policy can only be changed once within 40 seconds.

## 8.1.2 Creating a Route Policy

#### **Scenarios**

This section describes how to create a route policy.

#### **Notes and Constraints**

- Each node in a route policy must have a unique number.
- Each match condition of a node must be unique. For example, a node cannot have two IP prefix lists selected as the match condition at the same time.

#### **Procedure**

- Step 1 Go to the Route Policies page.
- **Step 2** Click **Create Route Policy** in the upper right corner.

The Create Route Policy page is displayed.

Step 3 Configure the parameters based on Table 8-3.

Table 8-3 Parameters for creating a route policy

| Parameter      | Description                                                                                                    | Example Value  |
|----------------|----------------------------------------------------------------------------------------------------|----------------|
| Name           | <ul> <li>Mandatory</li> <li>Enter the name of the route policy. The name:</li> <li>Can contain 1 to 64 characters.</li> <li>Can contain letters, digits, underscores (_), hyphens (-), and periods (.).</li> </ul>                                                                                                    | routePolicy-ab |
| Description    | Optional Enter the description of the route policy in the text box as required.                                                                                                    | -              |
| Node<br>Number | Mandatory A route policy consists of one or more nodes. When a route policy is used to filter routes, a node with a smaller number is matched first. Enter a value from 0 to 65535.                                                                                                    | 20             |
| Action         | <ul> <li>Mandatory</li> <li>Set it to Allow or Deny.</li> <li>If Action of a node is set to Allow and a route matches all the filtering conditions of the node, the route is allowed.</li> <li>If Action of a node is set to Deny and a route matches all the filtering conditions of the node, the route is denied.</li> <li>NOTICE  By default, routes that do not match any node in a route policy are denied. If a route policy has one or more deny nodes, you need to create a node to allow all other routes.</li> </ul> | Allow          |

| Parameter          | Description                                                                                                    | Example Value                                                                                                    |
|--------------------|----------------------------------------------------------------------------------------------------|----------------------------------------------------------------------------------------------------|
| Match<br>Condition | Mandatory Select match conditions. You can select a route type, prefix list, or AS_Path list.  • Route type  - Static: Manually configured routes Custom routes and propagated routes of VPC attachments in enterprise router route tables are static routes.                                                                                                    | <ul> <li>Route type:<br/>BGP</li> <li>IP prefix list:<br/>prefixFilter-<br/>ab</li> <li>AS_Path list:<br/>asPathFilter-<br/>ab</li> </ul> |
|                    | <ul> <li>BGP: Routes learned through BGP         Direct Connect virtual gateways         communicate with enterprise routers         using BGP so the routes of virtual         gateway attachments propagated to         enterprise router route tables are BGP         routes.</li> </ul>                                                                                    |                                                                                                    |
|                    | Also, the routes of peering connection attachments, VPN gateway attachments, and global DC gateway attachments propagated to enterprise router route tables are BGP routes.                                                                                                    |                                                                                                    |
|                    | <ul> <li>An IP prefix list contains prefix rules for<br/>route filtering. You can define IP prefixes<br/>and netmasks in prefix rules to match the<br/>destination addresses or next hops of<br/>routes. For more information, see IP Prefix<br/>List Overview.</li> </ul>                                                                                                    |                                                                                                    |
|                    | <ul> <li>An AS_Path list is a collection of filters that<br/>are used to filter BGP routes based on<br/>AS_Path attributes contained in BGP routes.<br/>AS_Path attributes record the number of<br/>each AS that BGP routes pass through from<br/>the source to the destination in distance-<br/>vector order. For more information, see<br/>AS_Path List Overview.</li> </ul> |                                                                                                    |

| Parameter    | Description                                                                                                    | Example Value                |
|--------------|----------------------------------------------------------------------------------------------------|------------------------------|
| Policy Value | Optional                                                                                                    | PrefVal: 20                  |
|              | You can configure policy values for a route as required if you set <b>Action</b> to <b>Allow</b> . Each node can have up to two policy values. You can click <b>Add Policy Value</b> to add policy values.                  | • AS_Path: 2000 10.2 3.7 500 |
|              | <ul> <li>PrefVal:         PrefVal is a Huawei-specific route attribute.         A larger PrefVal value indicates a higher route priority.     </li> </ul>                                                                   |                              |
|              | You can change the PrefVal value of a route by changing the PrefVal value in the route policy.                                                                                                    |                              |
|              | A PrefVal value must be an integer.                                                                                                    |                              |
|              | The default PrefVal values of routes for different types of enterprise router attachments are as follows:                                                                                                    |                              |
|              | <ul> <li>Virtual gateway attachments: 100</li> </ul>                                                                                                    |                              |
|              | – Peering connection attachments: 60                                                                                                    |                              |
|              | – VPN gateway attachments: 80                                                                                                    |                              |
|              | – Global DC gateway attachments: 100                                                                                                    |                              |
|              | NOTICE  Changing the PrefVal value of a route may adversely affect route selection of attachments.  Submit a service ticket to evaluate the change.                                                                         |                              |
|              | <ul> <li>AS_Path attributes record the number of<br/>each AS that BGP routes pass through from<br/>the source to the destination in distance-<br/>vector order.</li> <li>You can add, replace, or delete AS_Path</li> </ul> |                              |
|              | policy values.  - Add a policy value to the left of AS Path.                                                                                                    |                              |
|              | <ul> <li>Replace the original policy value of AS_Path.</li> </ul>                                                                                                    |                              |
|              | <ul> <li>Delete the specified policy value of<br/>AS_Path.</li> </ul>                                                                                                    |                              |
|              | AS_Path policy values must meet the following requirements:                                                                                                    |                              |
|              | - Each value is an integer in the format of x or x.y. (x: 1 to 65535; y: 0 to 65535).                                                                                                    |                              |
|              | <ul> <li>A maximum of 10 values can be entered at a time.</li> </ul>                                                                                                    |                              |
|              | – Each value must be unique.                                                                                                    |                              |

- **Step 4** Click **Add Node** to add more nodes if needed.
- Step 5 Click Create Now.

The route policy list is displayed.

**Step 6** View the route policy status.

If the status is **Normal**, the route policy has been created.

----End

#### **Follow-Up Operations**

A route policy takes effect only after you associate it with an enterprise router. For details, see **Associating a Route Policy with an Enterprise Router**.

## 8.1.3 Associating a Route Policy with an Enterprise Router

#### **Scenarios**

You can associate a route policy with an enterprise router to control the routes of the enterprise router for traffic sending and receiving. For details, see **Table 8-4**.

Table 8-4 Enterprise router routing control by a route policy

| Traffic Direction                                                                                                 | Description                                                                                                    |
|----------------------------------------------------------------------------------------------------|----------------------------------------------------------------------------------------------------|
| Routes to send traffic by an enterprise router: From ER-A to Direct Connect virtual gateway, VPN gateway, or ER-B | Control routes used by an enterprise router to send traffic to a Direct Connect virtual gateway, VPN gateway, or enterprise router. These routes, including both static and BGP routes, are in the enterprise router route table. |
| garanay, or an a                                                                                                  | On the <b>Associations</b> tab of the enterprise router, associate a route policy with the association of an attachment. For details, see <b>Associating a Route Policy with the Association of an Attachment</b> .               |
| Routes to receive traffic by an enterprise router: From Direct Connect virtual                                    | Control routes used by an enterprise router to receive traffic from a Direct Connect virtual gateway, VPN gateway, or enterprise router. These routes are BGP routes.                                                             |
| gateway, VPN gateway, or<br>ER-B to ER-A                                                                          | On the <b>Propagations</b> tab of the enterprise router, associate a route policy with the propagation of an attachment. For details, see <b>Associating a Route Policy with the Propagation of an Attachment</b> .               |

#### **Notes and Constraints**

• Route policies can be applied to the following types of attachments:

- Virtual gateway attachments
- Peering connection attachments
- VPN gateway attachments
- Global DC gateway attachments
- Route policies cannot be applied to VPC attachments.
- Route policies change the paths through which traffic passes. Evaluate the impact on your services before associating a route policy with an enterprise router.

#### Associating a Route Policy with the Association of an Attachment

- Step 1 Go to the enterprise router list.
- **Step 2** Search for the target enterprise router by name.
- **Step 3** Go to the **Route Tables** tab page using either of the following methods:
  - In the upper right corner of the enterprise router, click Manage Route Table.
  - Click the enterprise router name and click **Route Tables**.
- **Step 4** Click the target route table and then the **Associations** tab.

The association list is displayed.

**Step 5** Locate the row that contains the target association and click **Modify** in the **Operation** column.

The **Modify Association** dialog box is displayed.

**Step 6** Select the created route policy and click **OK**.

If there is no desired route policy, create one by referring to **Creating a Route Policy**.

Return to the association list. You can see that the route policy has been associated with the corresponding association.

----End

## Associating a Route Policy with the Propagation of an Attachment

- Step 1 Go to the enterprise router list.
- **Step 2** Search for the target enterprise router by name.
- **Step 3** Go to the **Route Tables** tab page using either of the following methods:
  - In the upper right corner of the enterprise router, click Manage Route Table.
  - Click the enterprise router name and click Route Tables.
- **Step 4** Click the target route table and then the **Propagations** tab.

The propagation list is displayed.

**Step 5** Locate the row that contains the target propagation and click **Modify** in the **Operation** column.

The **Modify Propagation** dialog box is displayed.

**Step 6** Select the created route policy and click **OK**.

If there is no desired route policy, create one by referring to **Creating a Route Policy**.

Return to the propagation list. You can see that the route policy has been associated with the corresponding propagation.

----End

## 8.1.4 Changing the Route Policy Associated with an Enterprise Router

#### **Scenarios**

This section describes how to change the route policy for an enterprise router.

- Changing the Route Policy for an Association
- Changing the Route Policy for a Propagation

#### **Notes and Constraints**

Route policies change the paths through which traffic passes. Evaluate the impact on your services before changing the route policy associated with an enterprise router.

#### Changing the Route Policy for an Association

- Step 1 Go to the enterprise router list.
- **Step 2** Search for the target enterprise router by name.
- **Step 3** Go to the **Route Tables** tab page using either of the following methods:
  - In the upper right corner of the enterprise router, click **Manage Route Table**.
  - Click the enterprise router name and click **Route Tables**.
- **Step 4** Click the target route table and then the **Associations** tab.

The association list is displayed.

**Step 5** Locate the row that contains the target association and click **Modify** in the **Operation** column.

The **Modify Association** dialog box is displayed.

**Step 6** Select the route policy and click **OK**.

If there is no desired route policy, create one by referring to **Creating a Route Policy**.

Return to the association list. You can see that the route policy has been associated with the corresponding association.

#### Changing the Route Policy for a Propagation

- Step 1 Go to the enterprise router list.
- **Step 2** Search for the target enterprise router by name.
- **Step 3** Go to the **Route Tables** tab page using either of the following methods:
  - In the upper right corner of the enterprise router, click Manage Route Table.
  - Click the enterprise router name and click Route Tables.
- **Step 4** Click the target route table and then the **Propagations** tab.

The propagation list is displayed.

**Step 5** Locate the row that contains the target propagation and click **Modify** in the **Operation** column.

The **Modify Propagation** dialog box is displayed.

**Step 6** Select the route policy and click **OK**.

If there is no desired route policy, create one by referring to **Creating a Route Policy**.

Return to the propagation list. You can see that the route policy has been associated with the corresponding propagation.

----End

## 8.1.5 Disassociating a Route Policy from an Enterprise Router

#### **Scenarios**

This section describes how to disassociate a route policy from an enterprise router.

- Disassociating a Route Policy from an Attachment
- Disassociating a Route Policy from a Propagation

#### **Notes and Constraints**

Route policies change the paths through which traffic passes. Evaluate the impact on your services before disassociating a route policy from an enterprise router.

## Disassociating a Route Policy from an Attachment

- **Step 1** Go to the **enterprise router list**.
- **Step 2** Search for the target enterprise router by name.
- **Step 3** Go to the **Route Tables** tab page using either of the following methods:
  - In the upper right corner of the enterprise router, click Manage Route Table.
  - Click the enterprise router name and click **Route Tables**.
- **Step 4** Click the target route table and then the **Associations** tab.

The association list is displayed.

**Step 5** Locate the row that contains the target association and click **Modify** in the **Operation** column.

The Modify Association dialog box is displayed.

- **Step 6** Move the cursor to the associated route policy and click  $\times$ .
- **Step 7** Confirm the information and click **OK**.

Return to the association list. You can see that the route policy has been disassociated from the corresponding association.

----End

#### Disassociating a Route Policy from a Propagation

- Step 1 Go to the enterprise router list.
- **Step 2** Search for the target enterprise router by name.
- **Step 3** Go to the **Route Tables** tab page using either of the following methods:
  - In the upper right corner of the enterprise router, click Manage Route Table.
  - Click the enterprise router name and click Route Tables.
- **Step 4** Click the target route table and then the **Propagations** tab.

The propagation list is displayed.

**Step 5** Locate the row that contains the target propagation and click **Modify** in the **Operation** column.

The **Modify Propagation** dialog box is displayed.

- **Step 6** Move the cursor to the associated route policy and click  $\times$ .
- **Step 7** Confirm the information and click **OK**.

Return to the propagation list. You can see that the route policy has been disassociated from the corresponding propagation.

----End

## 8.1.6 Modifying a Route Policy

#### **Scenarios**

You can modify the name and description of a created route policy.

#### **Procedure**

- **Step 1** Go to the **Route Policies** page.
- **Step 2** In the route policy list, modify the target route policy.

Modifying the name: Move the cursor to the route policy name and click  $\mathcal{Q}$ . In the dialog box that is displayed, enter the name and click **OK** to save the modification.

Modifying the description: Move the cursor to the description and click  $\mathcal{A}$ . In the dialog box that is displayed, enter the description and click **OK** to save the modification.

----End

## 8.1.7 Viewing a Route Policy

#### **Scenarios**

This section describes how to view route policies, including their name, status, description, and creation time.

#### **Procedure**

- **Step 1** Go to the **Route Policies** page.
- **Step 2** Click the name of the target route policy.

The page that shows the details about the route policy is displayed.

----End

## 8.1.8 Deleting a Route Policy

#### **Scenarios**

This section describes how to delete route policies.

#### **Notes and Constraints**

If you want to delete a route policy associated with an attachment, disassociate the route policy first by referring to **Disassociating a Route Policy from an Enterprise Router**.

#### **Procedure**

- **Step 1** Go to the **Route Policies** page.
- **Step 2** Locate the row that contains the route policy you want to delete and click **Delete** in the **Operation** column.

A confirmation dialog box is displayed.

Step 3 Confirm the information and click OK.

Deleted route policies cannot be recovered.

# 8.1.9 Adding a Policy Node to a Route Policy

### **Scenarios**

A route policy can contain one or more route policy nodes, each of which consists of match conditions and policy values and can be considered as a route filter. You can add a node to a route policy if needed.

### **Notes and Constraints**

- Route policies change the path through which network traffic passes. If a
  route policy has already been associated with an enterprise router, evaluate
  the impact on services before adding a node to the policy.
- Each node in a route policy must have a unique number.

### **Prerequisites**

A route policy is available. You can create one by referring to **create a route policy**.

#### Procedure

- Step 1 Go to the Route Policies page.
- **Step 2** Click the name of the target route policy.

The node list is displayed.

**Step 3** Click **Add Node** in the upper left corner of the page.

The page for adding a policy node is displayed.

**Step 4** Configure the parameters based on **Table 8-5**.

**Table 8-5** Parameters for adding a node

| Parameter      | Description                                                                                                    | Example Value |
|----------------|----------------------------------------------------------------------------------------------------|---------------|
| Node<br>Number | Mandatory A route policy consists of one or more nodes. When a route policy is used to filter routes, a node with a smaller number is matched first. Enter a value from 0 to 65535. | 20            |

| Parameter          | Description                                                                                                    | Example Value                                                                                                    |
|--------------------|----------------------------------------------------------------------------------------------------|----------------------------------------------------------------------------------------------------|
| Action             | <ul> <li>Mandatory</li> <li>Set it to Allow or Deny.</li> <li>If Action of a node is set to Allow and a route matches all the filtering conditions of the node, the route is allowed.</li> <li>If Action of a node is set to Deny and a route matches all the filtering conditions of the node, the route is denied.</li> <li>NOTICE  By default, routes that do not match any node in a route policy are denied. If a route policy has one or more deny nodes, you need to create a node to allow all other routes.</li> </ul>                                                                                                    | Allow                                                                                                    |
| Match<br>Condition | <ul> <li>Mandatory</li> <li>Select match conditions. You can select a route type, prefix list, or AS_Path list.</li> <li>Route type</li> <li>Static: Manually configured routes         Custom routes and propagated routes of         VPC attachments in enterprise router         route tables are static routes.</li> <li>BGP: Routes learned through BGP         Direct Connect virtual gateways         communicate with enterprise routers         using BGP so the routes of virtual         gateway attachments propagated to         enterprise router route tables are BGP         routes.</li> <li>Also, the routes of peering connection         attachments, VPN gateway attachments,         and global DC gateway attachments         propagated to enterprise router route         tables are BGP routes.</li> <li>An IP prefix list contains prefix rules for         route filtering. You can define IP prefixes         and netmasks in prefix rules to match the         destination addresses or next hops of         routes. For more information, see IP Prefix         List Overview.</li> <li>An AS_Path list is a collection of filters that         are used to filter BGP routes based on         AS_Path attributes contained in BGP routes.         AS_Path attributes record the number of         each AS that BGP routes pass through from         the source to the destination in distance-         vector order. For more information, see         AS_Path List Overview.</li> </ul> | <ul> <li>Route type:<br/>BGP</li> <li>IP prefix list:<br/>prefixFilter-<br/>ab</li> <li>AS_Path list:<br/>asPathFilter-<br/>ab</li> </ul> |

| Parameter    | Description                                                                                                    | Example Value                |
|--------------|----------------------------------------------------------------------------------------------------|------------------------------|
| Policy Value | Optional                                                                                                    | PrefVal: 20                  |
|              | You can configure policy values for a route as required if you set <b>Action</b> to <b>Allow</b> . Each node can have up to two policy values. You can click <b>Add Policy Value</b> to add policy values.                  | • AS_Path: 2000 10.2 3.7 500 |
|              | <ul> <li>PrefVal:         PrefVal is a Huawei-specific route attribute.         A larger PrefVal value indicates a higher route priority.     </li> </ul>                                                                   |                              |
|              | You can change the PrefVal value of a route by changing the PrefVal value in the route policy.                                                                                                    |                              |
|              | A PrefVal value must be an integer.                                                                                                    |                              |
|              | The default PrefVal values of routes for different types of enterprise router attachments are as follows:                                                                                                    |                              |
|              | <ul> <li>Virtual gateway attachments: 100</li> </ul>                                                                                                    |                              |
|              | – Peering connection attachments: 60                                                                                                    |                              |
|              | – VPN gateway attachments: 80                                                                                                    |                              |
|              | – Global DC gateway attachments: 100                                                                                                    |                              |
|              | NOTICE  Changing the PrefVal value of a route may adversely affect route selection of attachments.  Submit a service ticket to evaluate the change.                                                                         |                              |
|              | <ul> <li>AS_Path attributes record the number of<br/>each AS that BGP routes pass through from<br/>the source to the destination in distance-<br/>vector order.</li> <li>You can add, replace, or delete AS_Path</li> </ul> |                              |
|              | policy values.  - Add a policy value to the left of AS Path.                                                                                                    |                              |
|              | <ul> <li>Replace the original policy value of AS_Path.</li> </ul>                                                                                                    |                              |
|              | <ul> <li>Delete the specified policy value of<br/>AS_Path.</li> </ul>                                                                                                    |                              |
|              | AS_Path policy values must meet the following requirements:                                                                                                    |                              |
|              | - Each value is an integer in the format of x or x.y. (x: 1 to 65535; y: 0 to 65535).                                                                                                    |                              |
|              | <ul> <li>A maximum of 10 values can be entered at a time.</li> </ul>                                                                                                    |                              |
|              | – Each value must be unique.                                                                                                    |                              |

- **Step 5** Click **Add Node** to add more nodes if needed.
- Step 6 Click OK.

The node list is displayed. You can view the added nodes.

----End

# 8.1.10 Modifying a Policy Node in a Route Policy

### **Scenarios**

This section describes how to modify a node in a route policy.

### **Notes and Constraints**

- Route policies change the path through which network traffic passes. If a route policy has already been associated with an enterprise router, evaluate the impact on services before modifying its nodes.
- Changing a route policy will also change the associated routes. To reduce the impact on network performance, a route policy can only be changed once within 40 seconds.

### **Procedure**

- **Step 1** Go to the **Route Policies** page.
- **Step 2** Click the name of the target route policy.

The node list is displayed.

**Step 3** Locate the row that contains the node you want to modify and click **Modify** in the **Operation** column.

The page for modifying a node is displayed.

**Step 4** Configure the parameters based on **Table 8-6**.

Table 8-6 Parameters for modifying a node

| Parameter      | Description         | Example Value |
|----------------|---------------------|---------------|
| Node<br>Number | Cannot be modified. | -             |
| Action         | Cannot be modified. | -             |

| Parameter          | Description                                                                                                    | Example Value                                                                                                    |
|--------------------|----------------------------------------------------------------------------------------------------|----------------------------------------------------------------------------------------------------|
| Match<br>Condition | Mandatory Select match conditions. You can select a route type, prefix list, or AS_Path list.  • Route type  - Static: Manually configured routes Custom routes and propagated routes of VPC attachments in enterprise router                                                                                                    | <ul> <li>Route type:<br/>BGP</li> <li>IP prefix list:<br/>prefixFilter-<br/>ab</li> <li>AS_Path list:<br/>asPathFilter-<br/>ab</li> </ul> |
|                    | route tables are static routes.  - BGP: Routes learned through BGP Direct Connect virtual gateways communicate with enterprise routers using BGP so the routes of virtual gateway attachments propagated to enterprise router route tables are BGP routes.                                                                                                    |                                                                                                    |
|                    | Also, the routes of peering connection attachments, VPN gateway attachments, and global DC gateway attachments propagated to enterprise router route tables are BGP routes.                                                                                                    |                                                                                                    |
|                    | <ul> <li>An IP prefix list contains prefix rules for<br/>route filtering. You can define IP prefixes<br/>and netmasks in prefix rules to match the<br/>destination addresses or next hops of<br/>routes. For more information, see IP Prefix<br/>List Overview.</li> </ul>                                                                                                    |                                                                                                    |
|                    | <ul> <li>An AS_Path list is a collection of filters that<br/>are used to filter BGP routes based on<br/>AS_Path attributes contained in BGP routes.<br/>AS_Path attributes record the number of<br/>each AS that BGP routes pass through from<br/>the source to the destination in distance-<br/>vector order. For more information, see<br/>AS_Path List Overview.</li> </ul> |                                                                                                    |

| Parameter    | Description                                                                                                    | Example Value                |
|--------------|----------------------------------------------------------------------------------------------------|------------------------------|
| Policy Value | Optional                                                                                                    | PrefVal: 20                  |
|              | You can configure policy values for a route as required if you set <b>Action</b> to <b>Allow</b> . Each node can have up to two policy values. You can click <b>Add Policy Value</b> to add policy values.                  | • AS_Path: 2000 10.2 3.7 500 |
|              | <ul> <li>PrefVal:         PrefVal is a Huawei-specific route attribute.         A larger PrefVal value indicates a higher route priority.     </li> </ul>                                                                   |                              |
|              | You can change the PrefVal value of a route by changing the PrefVal value in the route policy.                                                                                                    |                              |
|              | A PrefVal value must be an integer.                                                                                                    |                              |
|              | The default PrefVal values of routes for different types of enterprise router attachments are as follows:                                                                                                    |                              |
|              | <ul> <li>Virtual gateway attachments: 100</li> </ul>                                                                                                    |                              |
|              | – Peering connection attachments: 60                                                                                                    |                              |
|              | – VPN gateway attachments: 80                                                                                                    |                              |
|              | – Global DC gateway attachments: 100                                                                                                    |                              |
|              | NOTICE  Changing the PrefVal value of a route may adversely affect route selection of attachments.  Submit a service ticket to evaluate the change.                                                                         |                              |
|              | <ul> <li>AS_Path attributes record the number of<br/>each AS that BGP routes pass through from<br/>the source to the destination in distance-<br/>vector order.</li> <li>You can add, replace, or delete AS_Path</li> </ul> |                              |
|              | policy values.  - Add a policy value to the left of AS Path.                                                                                                    |                              |
|              | <ul> <li>Replace the original policy value of AS_Path.</li> </ul>                                                                                                    |                              |
|              | <ul> <li>Delete the specified policy value of<br/>AS_Path.</li> </ul>                                                                                                    |                              |
|              | AS_Path policy values must meet the following requirements:                                                                                                    |                              |
|              | - Each value is an integer in the format of x or x.y. (x: 1 to 65535; y: 0 to 65535).                                                                                                    |                              |
|              | <ul> <li>A maximum of 10 values can be entered at a time.</li> </ul>                                                                                                    |                              |
|              | – Each value must be unique.                                                                                                    |                              |

#### Step 5 Click OK.

The node list is displayed. You can view the modified node.

----End

# 8.1.11 Exporting Policy Nodes in a Route Policy

### **Scenarios**

You can export information of policy nodes in a route policy to an XLSX file. There are two options:

- Export all policy nodes in the route policy.
- Export only the selected policy nodes in the route policy.

#### **Procedure**

- **Step 1** Go to the **Route Policies** page.
- **Step 2** Click the name of the target route policy.

The node list is displayed.

- **Step 3** Above the policy node list, click **Export** and select the required operation.
  - Export all data to an XLSX file: Export all policy nodes in the route policy.
  - Export selected data to an XLSX file: Select the policy nodes to be exported
    and click Export selected data to an XLSX file to export the selected policy
    nodes.

----End

# 8.1.12 Viewing a Policy Node in a Route Policy

#### **Scenarios**

This section describes how to view a node in a route policy, including their number, action, match conditions, and policy values.

#### **Procedure**

- **Step 1** Go to the **Route Policies** page.
- **Step 2** Click the name of the target route policy.

The node list is displayed and you can view details about the node.

----End

# 8.1.13 Deleting a Policy Node from a Route Policy

#### **Scenarios**

This section describes how to delete a node from a route policy.

### **Notes and Constraints**

- Route policies change the path through which network traffic passes. If a
  route policy has already been associated with an enterprise router, evaluate
  the impact on services before deleting its nodes.
- Each route policy must contain at least one node. If you want to delete the last node from a route policy, you can add a node and then delete the last node.

### **Procedure**

- **Step 1** Go to the **Route Policies** page.
- **Step 2** Click the name of the target route policy.

The node list is displayed.

- **Step 3** In the node list, perform the following operations to delete a node:
  - To delete a single node, locate the node you want to delete and click **Delete** in the **Operation** column.
    - A confirmation dialog box is displayed.
  - To delete multiple nodes, select the nodes and click **Delete** in the upper left corner of the list.

A confirmation dialog box is displayed.

Step 4 Confirm the information and click OK.

Deleted nodes cannot be recovered.

----End

# 8.2 IP Prefix Lists

### 8.2.1 IP Prefix List Overview

### Introduction

An IP prefix list contains prefix rules for route filtering. You can define IP prefixes and netmasks in prefix rules to match the destination addresses or next hops of routes. An IP prefix list is used to filter routes that are advertised and received by dynamic routing protocols. An IP prefix list is matched against routes using either of the following:

- Netmask length: A netmask length, together with an IP address, identifies an IP prefix. Each IP prefix in an IP prefix list is used to filter routes with the same IP prefix.
  - For example, the netmask length of 10.1.0.0/16 is 16, and the valid prefix is 10.1.0.0.
- Netmask length range: A netmask length range can be defined in an IP prefix list to match routes with the same IP prefix or different netmask lengths within the specified range.

#### **Ⅲ** NOTE

Currently, IP prefix lists only support IPv4 addresses.

### **IP Prefix Match Rules**

An IP prefix list can contain multiple IP prefix rules. In **Figure 8-2**, routes to be filtered are matched against an IP prefix list by IP prefix rules in ascending order.

- If a route matches a prefix rule with **Action** set to **Allow**, the route is allowed. If the prefix rule has **Action** set to **Deny**, the route is denied.
- If a route does not match any prefix rule in the IP prefix list, the route is denied.

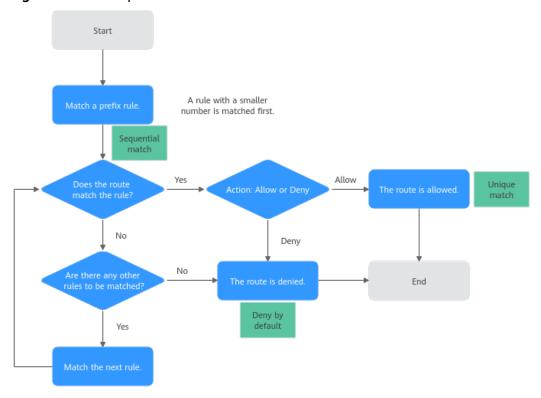

Figure 8-2 Match process

An IP prefix list filters routes by sequential match, unique match, or deny by default.

- Sequential match: A prefix rule with a smaller number is matched first. Prefix rules in an IP prefix list can be sorted by sequence number in different orders, leading to different filtering results.
- Unique match: If a route matches a prefix rule, it no longer tries to match other prefix rules.
- Deny by default: By default, routes that do not match any prefix rule in an IP prefix list are denied. If an IP prefix list has one or more deny rules, you need to create a rule to allow all other routes.

### **IP Prefix Netmask Match Rules**

An IP prefix rule consists of an IP prefix, min. netmask length, and max. netmask length, as detailed in **Table 8-7**.

**Table 8-7** Parameters for creating a prefix rule

| Parameter                   | Description                                                                                                    |
|-----------------------------|----------------------------------------------------------------------------------------------------|
| IP prefix                   | An IP prefix consists of an IP address and a netmask in the format of <i>IP address/Netmask</i> , for example, 10.1.0.0/16.                                                                                                    |
|                             | An IP prefix specifies the first bits of an IP address range that a route destination must match.                                                                                                    |
| Min.     netmask     length | If a route matches a prefix rule, the netmask length of the route destination is within a specified length range. In a prefix rule:                                                                                             |
| Max.     netmask     length | • The min. netmask length cannot be smaller than the netmask length of the IP prefix. For example, if the netmask length of the IP prefix is 16, the min. netmask length must be greater than or equal to 16 (for example, 18). |
|                             | • The max. netmask length cannot be smaller than the min. netmask length. For example, if the min. netmask length is 18, the max. netmask length must be from 18 to 32 (for example, 20).                                       |
|                             | A prefix rule uses min. and max. netmask lengths to filter routes based on the following:                                                                                                    |
|                             | • If min. and max. netmask lengths are not specified, a route can only be filtered when its netmask length is the same as that of the IP prefix.                                                                                |
|                             | • If only the min. netmask length is specified, a route can only be filtered when its netmask length is within [min. netmask length, 32].                                                                                       |
|                             | If only the max. netmask length is specified, a route can only be filtered when its netmask length is within [IP prefix netmask length, max. netmask length].                                                                   |
|                             | If both min. and max. netmask lengths are specified, a route can only be filtered when its netmask length is within [min. netmask length, max. netmask length].                                                                 |

**Table 8-8** lists example prefix rules and describes the requirements that routes to be filtered must meet.

Table 8-8 IP prefix rules

| Prefix Rule                                                                                                    | Route Can Be<br>Filtered                                                                                                    | Allowed IP<br>Address Range                                                   | Denied IP Address<br>Range                                                                                                    |
|----------------------------------------------------------------------------------------------------|----------------------------------------------------------------------------------------------------|-------------------------------------------------------------------------------|----------------------------------------------------------------------------------------------------|
| <ul> <li>Example 1</li> <li>Action: Allow</li> <li>IP Prefix: 10.0.0.0/16</li> <li>Min. Netmask Length: Not specified</li> <li>Max. Netmask Length: Not specified</li> </ul> | A route can only be filtered when it meets both of the following conditions:  The first 16 bits are matched.  Netmask length: 16       | Both the two conditions are met: 10.0.0.0/16                                  | <ul> <li>Only the first 16 bits are matched:         <ul> <li>10.0.0.0/8</li> <li>10.0.1.0/24</li> <li>10.0.253.25/32</li> </ul> </li> <li>Only the netmask length is matched: 10.1.0.0/16</li> </ul> |
| <ul> <li>Example 2</li> <li>Action: Allow</li> <li>IP Prefix: 10.0.0.0/16</li> <li>Min. Netmask Length: 18</li> <li>Max. Netmask Length: Not specified</li> </ul>            | A route can only be filtered when it meets both of the following conditions:  The first 16 bits are matched.  Netmask length: [18, 32] | Both the two conditions are met:  • 10.0.1.0/24  • 10.0.253.25/32             | <ul> <li>Only the first 16 bits are matched: <ul> <li>10.0.0.0/8</li> <li>10.0.0.0/16</li> </ul> </li> <li>Only the netmask length is matched: <ul> <li>10.1.0.0/20</li> </ul> </li> </ul>            |
| <ul> <li>Example 3</li> <li>Action: Allow</li> <li>IP Prefix: 10.0.0.0/16</li> <li>Min. Netmask Length: Not specified</li> <li>Max. Netmask Length: 24</li> </ul>            | A route can only be filtered when it meets both of the following conditions:  The first 16 bits are matched.  Netmask length: [16, 24] | Both the two conditions are met:  • 10.0.0.0/16  • 10.0.0.0/20  • 10.0.1.0/24 | <ul> <li>Only the first 16 bits are matched: <ul> <li>10.0.0.0/8</li> <li>10.0.253.25/32</li> </ul> </li> <li>Only the netmask length is matched: <ul> <li>10.1.0.0/20</li> </ul> </li> </ul>         |

| Prefix Rule                                                                                        | Route Can Be                                                                                                    | Allowed IP                                                     | Denied IP Address                                                                                                    |
|----------------------------------------------------------------------------------------------------|----------------------------------------------------------------------------------------------------|----------------------------------------------------------------|----------------------------------------------------------------------------------------------------|
|                                                                                                    | Filtered                                                                                                    | Address Range                                                  | Range                                                                                                    |
| Example 4  Action: Allow  IP Prefix: 10.0.0.0/16  Min. Netmask Length: 18  Max. Netmask Length: 24 | A route can only be filtered when it meets both of the following conditions:  The first 16 bits are matched.  Netmask length: [18, 24] | Both the two conditions are met:  • 10.0.0.0/20  • 10.0.1.0/24 | <ul> <li>Only the first 16 bits are matched:         <ul> <li>10.0.0.0/8</li> <li>10.0.0.0/16</li> <li>10.0.253.25/32</li> </ul> </li> <li>Only the netmask length is matched:         <ul> <li>10.1.0.0/20</li> </ul> </li> </ul> |

When the first four octets in an IP prefix are set to 0.0.0.0:

- If the IP prefix netmask length is specified, all routes with the netmask length are allowed or denied.
- If both min. and max. netmask lengths are specified, all routes with netmask lengths in the range are allowed or rejected.

**Table 8-9** describes the route matching rules if 0.0.0.0 used.

Table 8-9 Route matching rules if 0.0.0.0 used

| Min. and Max.<br>Netmask<br>Lengths                                                                              | IP Prefix                                         | Matching Rule                                                                                                    |
|----------------------------------------------------------------------------------------------------|---------------------------------------------------|----------------------------------------------------------------------------------------------------|
| <ul> <li>Min. Netmask         Length: Not         specified</li> <li>Max. Netmask         Length: Not</li> </ul> | IP Prefix: 0.0.0.0/0                              | Matches only the default route (destination: 0.0.0.0/0).  Example: Only default route (destination: 0.0.0.0/0) is allowed or denied.                                                                   |
| specified                                                                                                    | IP Prefix: 0.0.0.0/ <i>X</i> ( <i>X</i> is not 0) | Matches all routes with the netmask length of <i>X</i> .  Example: If <i>X</i> is 8, all routes with the netmask length of 8 are allowed or denied.                                                    |
| <ul> <li>Min. Netmask<br/>Length:<br/>Specified</li> <li>Max. Netmask<br/>Length: Not<br/>specified</li> </ul>   | IP Prefix: 0.0.0.0/0                              | Matches all the routes with netmask lengths within [min. netmask length, 32].  Example: If the min. netmask length is 20, all the routes with the netmask lengths from 20 to 32 are allowed or denied. |

| Min. and Max.<br>Netmask<br>Lengths                                                                            | IP Prefix                                         | Matching Rule                                                                                                    |
|----------------------------------------------------------------------------------------------------|---------------------------------------------------|----------------------------------------------------------------------------------------------------|
|                                                                                                    | IP Prefix: 0.0.0.0/ <i>X</i> ( <i>X</i> is not 0) | Matches all the routes with netmask lengths within [min. netmask length, 32].  Example: If X is 8 and the min. netmask length is 20, all the routes with the netmask lengths from 20 to 32 are allowed or denied.                            |
| <ul> <li>Min. Netmask<br/>Length: Not<br/>specified</li> <li>Max. Netmask<br/>Length:<br/>Specified</li> </ul> | IP Prefix: 0.0.0.0/0                              | Matches all the routes with netmask lengths within [0, max. netmask length].  Example: If the max. netmask length is 28, all the routes with the netmask lengths from 0 to 28 are allowed or denied.                                         |
|                                                                                                    | IP Prefix: 0.0.0.0/ <i>X</i> ( <i>X</i> is not 0) | Matches all the routes with netmask lengths within [X, max. netmask length].  Example: If X is 8 and the max. netmask length is 28, all the routes with the netmask lengths from 8 to 28 are allowed or denied.                              |
| <ul> <li>Min. Netmask<br/>Length:<br/>Specified</li> <li>Max. Netmask<br/>Length:<br/>Specified</li> </ul>     | IP Prefix: 0.0.0.0/0                              | Matches all the routes with netmask lengths within [min. netmask length, max. netmask length].  Example: If min. and max. netmask lengths are 20 and 28, all the routes with the netmask lengths from 20 to 28 are allowed or denied.        |
|                                                                                                    | IP Prefix: 0.0.0.0/ <i>X</i> ( <i>X</i> is not 0) | Matches all the routes with netmask lengths within [min. netmask length, max. netmask length].  Example: If X, min. and max. netmask lengths are 8, 20, and 28, all the routes with the netmask lengths from 20 to 28 are allowed or denied. |

### **Notes and Constraints**

- By default, an account can have up to five IP prefix lists.
- By default, each IP prefix list can have up to 100 prefix rules.
- Changing an IP prefix list will also change the associated routes and traffic routing. To reduce the impact on network performance, a prefix list can only be changed once within 40 seconds.

# 8.2.2 Creating an IP Prefix List

### **Scenarios**

This section describes how to create an IP prefix list.

### **Notes and Constraints**

- An IP prefix list must have at least one prefix rule.
- Each prefix rule in an IP prefix list must have its unique sequence number and IP prefix.

### **Procedure**

- **Step 1** Go to the **Prefix Lists** page.
- Step 2 Click Create Prefix List in the upper right corner of the page.

The Create Prefix List dialog box is displayed.

**Step 3** Configure the parameters based on **Table 8-10**.

Table 8-10 Parameters for creating an IP prefix list

| Parameter   | Description                                                                                                    | Example Value   |
|-------------|----------------------------------------------------------------------------------------------------|-----------------|
| Name        | <ul> <li>Mandatory</li> <li>Enter a name for the IP prefix list. The name:</li> <li>Can contain 1 to 64 characters.</li> <li>Can contain letters, digits, underscores (_), hyphens (-), and periods (.).</li> </ul> | prefixFilter-ab |
| Description | Optional Enter the description of the IP prefix list in the text box.                                                                                                    | -               |

| Parameter                | Description                                                                                                    | Example Value                                                                                            |
|--------------------------|----------------------------------------------------------------------------------------------------|----------------------------------------------------------------------------------------------------|
| Parameter  Configuration | <ul> <li>Mandatory</li> <li>Choose Quick or Advanced.</li> <li>Quick         Enter the IP prefix in the CIDR format. An IP prefix specifies the first bits of an IP address range that a route destination must match.     </li> <li>The following are parameters that you do not need to configure:         Sequence Number: Automatically generated. The sequence number increases by a multiple of 10, with that of the first rule set to 10. The subsequent numbers are 20, 30, and so on.         Action: Allow by default         Min. Netmask Length and Max. Netmask Length     </li> <li>Advanced</li> <li>Sequence Number: An IP prefix list consists of one or more prefix rules that are applied to filter routes based on their sequence numbers, in ascending order. A sequence number can be from 0</li> </ul> | Sequence Number: 10 Action: Allow IP Prefix: 10.0.0.0/16 Min. Netmask Length: 20 Max. Netmask Length: 28 |
|                          | <ul> <li>to 65535. You are advised to set the sequence number of the first rule to 20.</li> <li>Action: Select Allow or Deny. If a route matches a prefix rule with Action set to Allow, the route is allowed. If the prefix rule has Action set to Deny, the route is denied.</li> <li>IP Prefix: Enter the IP prefix in the CIDR format. This parameter specifies the first bits of an IP address range that a route destination must make.</li> </ul>                                                                                                    |                                                                                                    |
|                          | destination must match.  - Min. Netmask Length: It cannot be smaller than the netmask length of the IP prefix. For example, if the netmask length of the IP prefix is 16, the min. netmask length must be greater than or equal to 16 (for example, 18).  - Max. Netmask Length: It cannot be smaller than the min. netmask length. For example, if the min. netmask length is 18, the max. netmask length must be from 18 to 32 (for example, 20).                                                                                                    |                                                                                                    |

#### Step 4 Click OK.

You can view the created IP prefix list.

----End

### **Follow-Up Operations**

Creating a Route Policy: An IP prefix list takes effect through a route policy.

# 8.2.3 Modifying the Name of an IP Prefix List

#### **Scenarios**

You can change the name of a created IP prefix list.

### **Procedure**

- **Step 1** Go to the **Prefix Lists** page.
- **Step 2** Move the cursor to the IP prefix list name and click  $\mathcal{Q}$ . In the dialog box that is displayed, enter the name and click **OK** to save the modification.

----End

# 8.2.4 Viewing an IP Prefix List

### **Scenarios**

This section describes how to view IP prefix lists, including their names, status, address family, description, and creation time.

#### **Procedure**

- Step 1 Go to the Prefix Lists page.
- **Step 2** Click the name of the target IP prefix list.

The page that shows the details about the IP prefix list is displayed.

----End

# 8.2.5 Deleting an IP Prefix List

### **Scenarios**

This section describes how to delete an IP prefix list.

### **Notes and Constraints**

If the route policy that an IP prefix list to be deleted belongs to has been associated with an enterprise router, remove the IP prefix list from the route policy by referring to **Modifying a Policy Node in a Route Policy**.

#### **Procedure**

- **Step 1** Go to the **Prefix Lists** page.
- **Step 2** Locate the row that contains the target IP prefix list and click **Delete** in the **Operation** column.

A confirmation dialog box is displayed.

Step 3 Confirm the information and click OK.

Deleted IP prefix lists cannot be recovered.

----End

# 8.2.6 Adding a Prefix Rule to an IP Address Prefix List

### **Scenarios**

This section describes how to add prefix rules to an IP prefix list. Each IP prefix list can have multiple prefix rules.

### **Notes and Constraints**

- IP prefix rules change the path through which network traffic passes. If the
  route policy of a prefix rule has already been associated with an enterprise
  router, evaluate the impact on services before adding a prefix rule to the
  policy.
- Each prefix rule in an IP prefix list must have its unique sequence number and IP prefix.

### **Prerequisites**

An IP prefix list is available. You can create one by referring to **Creating an IP Prefix List**.

### **Procedure**

- **Step 1** Go to the **Prefix Lists** page.
- **Step 2** Click the name of the target IP prefix list.

The prefix rule list is displayed.

**Step 3** Click **Add Prefix Rule** in the upper left corner of the list.

The **Add Prefix Rule** dialog box is displayed.

**Step 4** Configure the parameters based on **Table 8-11**.

Table 8-11 Parameters for adding a prefix rule

| Configuratio n  Mandatory Choose Quick or Advanced.  Quick Enter the IP prefix in the CIDR format. An IP prefix specifies the first bits of an IP address range that a route destination must match. The following are parameters that you do not need to configure:  Sequence Number: Automatically generated. The sequence number increases by a multiple of 10, with that of the first rule set to 10. The subsequent numbers are 20, 30, and so on.  Action: Allow by default Min. Netmask Length and Max. Netmask Length  Advanced  Sequence Number: An IP prefix list consists of one or more prefix rules that are applied to filter routes based on their sequence numbers, in ascending order. A sequence number can be from 0 to 65535. You are advised to set the |
|----------------------------------------------------------------------------------------------------|
| <ul> <li>sequence number of the first rule to 20.</li> <li>Action: Select Allow or Deny. If a route matches a prefix rule with Action set to Allow, the route is allowed. If the prefix rule has Action set to Deny, the route is denied.</li> <li>IP Prefix: Enter the IP prefix in the CIDR format. This parameter specifies the first bits of an IP address range that a route destination must match.</li> <li>Min. Netmask Length: It cannot be smaller than the netmask length of the IP prefix. For example, if the netmask length of the IP prefix is 16, the min. netmask length must be greater than or equal to 16 (for example, 18).</li> </ul>                                                                                                    |

| Parameter | Description                                                             | Example Value |
|-----------|-------------------------------------------------------------------------|---------------|
|           | is 18, the max. netmask length must be from 18 to 32 (for example, 20). |               |

### Step 5 Click OK.

You can view the added prefix rule.

----End

# 8.2.7 Modifying an IP Prefix Rule in an IP Prefix List

### **Scenarios**

This section describes how to modify a prefix rule.

### **Notes and Constraints**

IP prefix rules change the path through which network traffic passes. If the route policy of a prefix rule has already been associated with an enterprise router, evaluate the impact on services before modifying the prefix rule.

### **Procedure**

- Step 1 Go to the Prefix Lists page.
- **Step 2** Click the name of the target IP prefix list.

The prefix rule list is displayed.

**Step 3** Locate the row that contains the target prefix rule and click **Modify** in the **Operation** column.

The Modify Prefix Rule dialog box is displayed.

**Step 4** Configure the parameters based on **Table 8-12**.

Table 8-12 Parameters for modifying a prefix rule

| Parameter              | Description                                                                                                    | Example<br>Value |
|------------------------|----------------------------------------------------------------------------------------------------|------------------|
| Serial Number          | Cannot be modified.                                                                                                    | -                |
| Action                 | Cannot be modified.                                                                                                    | -                |
| IP Prefix              | Cannot be modified.                                                                                                    | -                |
| Min. Netmask<br>Length | The min. netmask length cannot be smaller than the netmask length of the IP prefix. For example, if the netmask length of the IP prefix is 16, the min. netmask length must be greater than or equal to 16 (for example, 18). | 20               |

| Parameter              | Description                                                                                                    | Example<br>Value |
|------------------------|----------------------------------------------------------------------------------------------------|------------------|
| Max. Netmask<br>Length | The max. netmask length cannot be smaller than the min. netmask length. For example, if the min. netmask length is 18, the max. netmask length must be from 18 to 32 (for example, 20). | 28               |

#### Step 5 Click OK.

You can view the modified prefix rule.

----End

# 8.2.8 Exporting Prefix Rules in an IP Prefix List

### **Scenarios**

You can export the IP prefix rules in an IP prefix list to an XLSX file. There are two options:

- Export all prefix rules in the IP prefix list.
- Export the selected prefix rules in the IP prefix list.

#### **Procedure**

- Step 1 Go to the Prefix Lists page.
- **Step 2** Click the name of the target IP prefix list.

The prefix rule list is displayed.

- **Step 3** Above the prefix rule list, click **Export** and select the required operation.
  - Export all data to an XLSX file: Export all prefix rules in the IP prefix list.
  - Export selected data to an XLSX list: Select the prefix rules to be exported
    and click Export selected data to an XLSX list to export the selected prefix
    rules.

----End

# 8.2.9 Viewing a Prefix Rule in an IP Prefix List

#### **Scenarios**

This section describes how to view a prefix rule, including the sequence number, action, IP prefix, min. netmask length, and max. netmask length.

### **Procedure**

- **Step 1** Go to the **Prefix Lists** page.
- **Step 2** Click the name of the target IP prefix list.

You can view details about each prefix rule.

----End

# 8.2.10 Deleting a Prefix Rule from an IP Prefix List

#### **Scenarios**

This section describes how to delete a prefix rule.

#### **Notes and Constraints**

- IP prefix rules change the path through which network traffic passes. If the route policy of a prefix rule has already been associated with an enterprise router, evaluate the impact on services before deleting the prefix rule.
- Each IP prefix list must contain at least one prefix rule. If you want to delete the last prefix rule from an IP prefix list, you can add a prefix rule and then delete the old rule.

#### **Procedure**

- Step 1 Go to the Prefix Lists page.
- Step 2 Click the name of the target IP prefix list.

The prefix rule list is displayed.

**Step 3** Locate the row that contains the target prefix rule and click **Delete** in the **Operation** column.

A confirmation dialog box is displayed.

**Step 4** Confirm the information and click **OK**.

Deleted prefix rules cannot be recovered.

----End

# 8.3 AS Path Lists

# 8.3.1 AS\_Path List Overview

#### Introduction

An AS\_Path list is a collection of filters that are used to filter BGP routes based on AS\_Path attributes contained in BGP routes. AS\_Path attributes record the number of each AS that BGP routes pass through from the source to the destination in distance-vector order.

If two AS\_Paths both can enable communications, the AS\_Path with a smaller ASN is preferred because it uses a shorter path.

#### **Ⅲ** NOTE

AS\_Path attributes are private attributes of BGP and AS\_Path filters take effect only on BGP routes.

### **Match Rules**

An AS\_Path attribute can be regarded as a string containing spaces and is used to match routes through a regular expression.

In **Figure 8-3**, the ASN of ER-A is 100. If a BGP route from the peer passes through ER-A, the ASN 100 of ER-A is automatically added to the left of AS\_Path.

Figure 8-3 ASNs in AS Paths

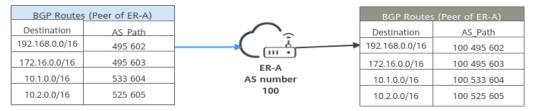

A regular expression is a string that describes a characteristic and verifies whether another string conforms to this characteristic. An AS\_Path filter defines an AS\_Path regular expression to match AS\_Path attributes of BGP routes for filtering BGP routes.

An AS\_Path list can contain multiple AS\_Path filters for route filtering. In **Figure 8-4**, routes to be filtered are matched against an AS\_Path list by AS\_Path filter in ascending order.

- If a route matches an AS\_Path filter with **Action** set to **Allow**, the route is allowed. If the AS\_Path filter has **Action** set to **Deny**, the route is denied.
- If a route does not match any AS\_Path filter in an AS\_Path list, the route is denied.

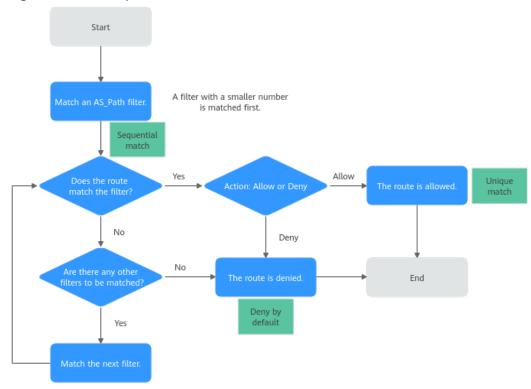

Figure 8-4 Match process

An AS\_Path list filters routes by sequential match, unique match, or deny by default.

- Sequential match: An AS\_Path filter with a smaller number is matched first.
   AS\_Path filters in an AS\_Path list can be sorted by sequence number in different orders, leading to different filtering results.
- Unique match: If a route matches an AS\_Path filter, it no longer tries to match other AS\_Path filters.
- Deny by default: By default, routes that do not match any AS\_Path filter in an AS\_Path list are denied. If an AS\_Path list has one or more deny filters, you need to create an AS\_Path filter to allow all other routes.

# **AS\_Path Regular Expressions**

An AS\_Path filter is essentially a regular expression. The content of a regular expression is complex. The following describes the AS\_Path filter.

An AS\_Path filter uses a regular expression to define matching rules. A regular expression consists of the following parts:

- Metacharacter: defines matching rules.
- General character: defines match objects.

**Table 8-13** lists the metacharacters supported by BGP AS\_Path regular expressions.

**Table 8-13** AS\_Path metacharacters

| Metac<br>haract<br>er | Description                                                                          | Example                                                                                                    |
|-----------------------|--------------------------------------------------------------------------------------|----------------------------------------------------------------------------------------------------|
|                       | Matches AS_Paths with any single character except "\n", including spaces.            | .* matches any AS_Path or route.  NOTE  If an AS_Path list has one or more deny filters, you need to create an AS_Path filter to allow all other routes.                                                                                                    |
| *                     | Matches AS_Paths with 0 or more sequences of the character before the asterisk "*".  | See the preceding example.                                                                                                    |
| +                     | Matches AS_Paths with 1 or more sequences of the character before the plus sign "+". | <ul> <li>65+ matches AS_Paths that begin with 6 and include one 5 or consecutive 5.</li> <li>AS_Path examples that 65+ matches: 65, 655, 6559, 65259, and 65529</li> <li>AS_Path examples that 65+ does not match: 56, 556, 5669, 55269, and 56259</li> </ul>                                                                                         |
|                       | Matches any AS_Path with characters on either side of the vertical bar " ".          | 100 65002 65003 matches 100, 65002, or 65003.  AS_Path examples that 100 65002 65003 matches:  100, 655, 6559  65, 655, 65002  65, 65003, 100                                                                                                    |
| ۸                     | Matches AS_Paths beginning with the characters that follow the caret "^".            | ^65 matches AS_Paths beginning with 65.  • AS_Path examples that ^65 matches: 65, 651, 6501, and 65001  • AS_Path examples that 65+ does not match: 165, 1650, 6650, and 60065                                                                                                    |
| \$                    | Matches AS_Paths ending<br>with the characters<br>before the dollar sign "\$".       | <ul> <li>65\$ matches AS_Paths ending with 65.</li> <li>AS_Path examples that 65\$ matches: 65, 165, 1065, 10065, and 60065</li> <li>AS_Path examples that 65\$ does not match: 651, 1650, 6650, 60650, and 65001</li> <li>NOTE  ^\$ matches null character strings (null AS_Path) and can be used to match the locally originated routes.</li> </ul> |

| Metac<br>haract<br>er | Description                                                                                                    | Example                                                                                                    |
|-----------------------|----------------------------------------------------------------------------------------------------|----------------------------------------------------------------------------------------------------|
| ()                    | Defines a subexpression. Both the expression and the subexpression must match.                                                                                                    | 100(200)+ matches AS_Paths that begin with 100 and include one 200 or consecutive 200.  AS_Path examples that 100(200)+ matches:  • 100200  • 100200200  • 1002002000                                                                                                    |
| []                    | Matches AS_Paths with any character in the brackets "[ ]".                                                                                                    | <ul> <li>[896] matches AS_Paths with 8, 9, or 6.</li> <li>[2-4] matches AS_Paths with 2, 3, or 4.</li> <li>[0-9] matches AS_Paths with numbers from 0 to 9.</li> <li>NOTE  The characters in the brackets "[]" can only be numbers 0 to 9. To match AS_Paths within the range of 735 to 907, use (73[5-9] 7[4-9][0-9] 8[0-9][0-9] 90[0-7]).</li> </ul>                                                                                                    |
| [^]                   | Matches AS_Paths without any character within the range specified in the brackets "[ ]".                                                                                                    | <ul> <li>[^2-4] matches AS_Paths without 2, 3, or 4.</li> <li>[^0-9] matches AS_Paths without numbers 0 to 9.</li> <li>[^896] matches AS_Paths with any character except 8, 9, and 6.</li> </ul>                                                                                                    |
|                       | Matches AS_Paths with a sign, such as a comma ",", left brace "{", right brace "}", left parenthesis "(", right parenthesis ")", or space. An underscore "_" can be used at the beginning of a regular expression with the same function as the caret "^" or at the end of a regular expression with the same function as the dollar sign "\$". | <ul> <li>^65001_ matches AS_Paths that begin with 65001 followed by a sign. Specifically, ^65001_ matches AS_Paths with 65001 as the leftmost ASN (the number of the last AS through which a route passes) or matches the routes sent by peers in AS 65001.</li> <li>_65001_ matches AS_Paths with 65001 or matches routes that pass through AS 65001.</li> <li>_65001\$ matches AS_Paths that end with a sign followed by 65001. Specifically, _65001\$ matches AS_Paths with 65001 as the rightmost ASN (the number of the first AS through which a route passes) or matches the routes that are originated in AS 65001.</li> </ul> |

| Metac<br>haract<br>er | Description                    | Example                                                                                                    |
|-----------------------|--------------------------------|----------------------------------------------------------------------------------------------------|
| \                     | Indicates an escape character. | A backslash "\" is used to disable special functions of signs in regular expressions, such as the left parenthesis "(" and right parenthesis ")" in an AS_Confed_Sequence, the left bracket "[" and right bracket "]" in an AS_Confed_Set, and the left brace "{" and right brace "}" in an AS_Set.           |
|                       |                                | • \(65002_ matches     AS_Confed_Sequences that begin with     (65002 followed by a sign. Specifically,     \(65002_ matches     AS_Confed_Sequences with 65002 as     the leftmost ASN (the number of the     last AS through which a route passes)     or matches the routes sent by peers in     AS 65002. |
|                       |                                | • \(.*_65003*\) matches AS_Confed_Sequences with 65003 or matches the routes that pass through AS 65003.                                                                                                    |
|                       |                                | • _65004\) matches AS_Confed_Sequences that end with a sign followed by 65004\). Specifically, _65004\) matches AS_Confed_Sequences with 65004 as the rightmost ASN (the number of the first AS through which a route passes) or matches the routes that are originated in AS 65004.                          |

### **Notes and Constraints**

- By default, an account can have up to five AS\_Path lists.
- By default, each AS\_Path list can have up to 100 AS\_Path filters.
- Changing an AS\_Path list will also change the associated routes and traffic routing. To reduce the impact on network performance, an AS\_Path list can only be changed once within 40 seconds.

# 8.3.2 Creating an AS\_Path List

### **Scenarios**

This section describes how to create an AS\_Path list.

### **Notes and Constraints**

Each filter in an AS\_Path list must have its unique sequence number.

### **Procedure**

- **Step 1** Go to the **AS\_Path Lists** page.
- Step 2 Click Create AS\_Path List in the upper right corner.

  The Create AS\_Path List dialog box is displayed.
- **Step 3** Configure the parameters based on **Table 8-14**.

**Table 8-14** Parameters for creating an AS\_Path list

| Parameter          | Description                                                                                                    | Example Value                                                     |
|--------------------|----------------------------------------------------------------------------------------------------|-------------------------------------------------------------------|
| Name               | <ul> <li>Mandatory</li> <li>Enter the name of the AS_Path list. The name:</li> <li>Can contain 1 to 64 characters.</li> <li>Can contain letters, digits, underscores (_), hyphens (-), and periods (.).</li> </ul>                                                                                                    | asPathFilter-ab                                                   |
| Description        | Optional Enter the description of the AS_Path list in the text box as required.                                                                                                    | -                                                                 |
| AS_Path<br>Filters | <ul> <li>Mandatory</li> <li>Configure parameters of the AS_Path filters:</li> <li>Sequence Number: An AS_Path list consists of one or more AS_Path filters that are applied to filter routes based on their sequence numbers, in ascending order. A sequence number can be from 0 to 65535.</li> <li>Action: Select Allow or Deny. If a route matches an AS_Path filter with Action set to Allow, the route is allowed. If the AS_Path filter has Action set to Deny, the route is denied.</li> <li>Regular Expression: A string that describes a characteristic and verifies whether another string conforms to this characteristic. An AS_Path filter defines an AS_Path regular expression to match AS_Path attributes of BGP routes for filtering BGP routes.</li> <li>For details, see AS_Path Regular Expressions.</li> </ul> | Sequence Number: 10     Action: Allow     Regular Expression: 65+ |

Step 4 Click OK.

On the **AS\_Path Lists** page, you can view the created AS\_Path list.

----End

### **Follow-Up Operations**

Creating a Route Policy: An AS\_Path list takes effect through a route policy.

# 8.3.3 Modifying the Name of an AS\_Path List

### **Scenarios**

You can modify the name of a created AS\_Path list.

#### **Procedure**

- **Step 1** Go to the **AS\_Path Lists** page.
- **Step 2** Move the cursor to the IP prefix list name and click  $\mathcal{Q}$ . In the dialog box that is displayed, enter the name and click **OK** to save the modification.

----End

# 8.3.4 Viewing an AS\_Path List

#### **Scenarios**

This section describes how to view an AS\_Path list, including their name, status, description, and creation time.

#### **Procedure**

- Step 1 Go to the AS\_Path Lists page.
- **Step 2** Click the name of the target AS\_Path list.

The page that shows the details about the AS\_Path list is displayed.

----End

# 8.3.5 Deleting an AS\_Path List

#### Scenarios

This section describes how to delete an AS\_Path list.

### **Notes and Constraints**

If the route policy that an AS\_Path list to be deleted belongs to has been associated with an enterprise router, change the route policy to not use this AS\_Path list by referring to **Modifying a Policy Node in a Route Policy**.

#### **Procedure**

- **Step 1** Go to the **AS\_Path Lists** page.
- **Step 2** Locate the row that contains the AS\_Path list you want to delete and click **Delete** in the **Operation** column.

A confirmation dialog box is displayed.

Step 3 Confirm the information and click OK.

Deleted AS\_Path lists cannot be recovered.

----End

# 8.3.6 Adding an AS\_Path Filter to an AS\_Path List

### **Scenarios**

This section describes how to add an AS\_Path filter to an AS\_Path list. Each AS\_Path list can have multiple AS\_Path filters.

### **Notes and Constraints**

- AS\_Path filters change the path through which network traffic passes. If a route policy has already been associated with an enterprise router, evaluate the impact on services before adding an AS\_Path filter to an AS\_Path list.
- Each filter in an AS\_Path list must have its unique sequence number.

### **Prerequisites**

An AS\_Path list is available. You can create one by referring to **Creating an AS\_Path List**.

### **Procedure**

- **Step 1** Go to the **AS\_Path Lists** page.
- **Step 2** Click the name of the target AS\_Path list.

The AS Path filters are displayed.

**Step 3** Click **Add AS\_Path Filter** in the upper left corner of the filter list.

The **Add AS\_Path Filter** dialog box is displayed.

**Step 4** Configure the parameters based on **Table 8-15**.

| Parameter             | Description                                                                                                    | Example Value |
|-----------------------|----------------------------------------------------------------------------------------------------|---------------|
| Sequence<br>Number    | Mandatory An AS_Path list consists of one or more AS_Path filters that are applied to filter routes based on their sequence numbers, in ascending order. A sequence number can be from 0 to 65535.                                                                                                    | 10            |
| Action                | <ul> <li>Mandatory</li> <li>Select Allow or Deny.</li> <li>If a route matches an AS_Path filter with Action set to Allow, the route is allowed.</li> <li>If the AS_Path filter has Action set to Deny, the route is denied.</li> </ul>                                                                           | Allow         |
| Regular<br>Expression | A regular expression is a string that describes a characteristic and verifies whether another string conforms to this characteristic. An AS_Path filter defines an AS_Path regular expression to match AS_Path attributes of BGP routes for filtering BGP routes.  For details, see AS_Path Regular Expressions. | 65+           |

Table 8-15 Parameters for adding an AS\_Path filter

### Step 5 Click OK.

In the AS\_Path filter list, you can view the created AS\_Path filter.

----End

### **Follow-Up Operations**

**Deleting an AS\_Path Filter from an AS\_Path List**: An AS\_Path filter cannot be modified after being added. You can delete an AS\_Path filter that you do not need and add another one.

# 8.3.7 Exporting AS\_Path Filters in an AS\_Path List

### **Scenarios**

You can export the AS\_Path filters in an AS\_Path list to an XLSX file. There are two options:

- Export all AS\_Path filters in the AS\_Path list.
- Export the selected AS\_Path filters in the AS\_Path list.

### **Procedure**

Step 1 Go to the AS\_Path Lists page.

**Step 2** Click the name of the target AS\_Path list.

The AS\_Path filters are displayed.

- **Step 3** Above the AS\_Path filter list, click **Export** and select the required operation.
  - Export all data to an XLSX file: Export all AS\_Path filters in the AS\_Path list.
  - Export selected data to an XLSX file: Select the AS\_Path filters to be exported and click Export selected data to an XLSX file to export the selected AS Path filters.

----End

# 8.3.8 Viewing an AS\_Path Filter in an AS\_Path List

### **Scenarios**

This section describes how to view an AS\_Path filter, including the sequence number, action, and regular expression.

### **Procedure**

- **Step 1** Go to the **AS\_Path Lists** page.
- **Step 2** Click the name of the target AS\_Path list.

You can view details about each AS Path filter.

----End

# 8.3.9 Deleting an AS Path Filter from an AS Path List

#### **Scenarios**

This section describes how to delete an AS\_Path filter.

#### **Notes and Constraints**

- AS\_Path filters change the path through which network traffic passes. If a
  route policy has already been associated with an enterprise router, evaluate
  the impact on services before deleting an AS\_Path filter from an AS\_Path list.
- Each AS\_Path list must contain at least one AS\_Path filter. If you want to delete the last AS\_Path filter from an AS\_Path list, you can add an AS\_Path filter and then delete the old filter.

#### **Procedure**

- **Step 1** Go to the **AS\_Path Lists** page.
- **Step 2** Click the name of the target AS\_Path list.

The AS Path filters are displayed.

**Step 3** Locate the row that contains the target AS\_Path filter and click **Delete** in the **Operation** column.

A confirmation dialog box is displayed.

**Step 4** Confirm the information and click **OK**.

Deleted AS\_Path filters cannot be recovered.

----End

# **9** Sharing

# 9.1 Sharing Overview

### What Is Sharing?

Integration with Resource Access Manager (RAM) allows you to share enterprise routers in your accounts with other accounts so that these accounts can attach their network instances to your enterprise router for network connectivity. This allows you to configure and maintain resources of multiple accounts in a unified manner, improving resource management and control efficiency and reducing O&M costs.

- You are the owner of the enterprise router.
- Other accounts are the principals of the enterprise router.

After you share your enterprise router with other accounts, these principals can attach their network instances to your enterprise router, so that their network instances can access your enterprise router.

#### ■ NOTE

After the owner shares the enterprise router in region A with the principals, they can only use the enterprise router in region A.

This allows VPCs in the same region but different accounts to be attached to the same enterprise router.

This example uses account A, account B, and account C to describe how you can build a network using one enterprise router. **Table 9-1** describes the resources of each account.

If account A shares enterprise router (ER-A) with account B and account C, the VPCs of accounts B and C can be attached to ER-A. **Figure 9-1** shows the networking.

Table 9-1 Accounts and their resources

| Account | Enterprise Router | VPC      |
|---------|-------------------|----------|
| Α       | ER-A              | VPC-A-01 |
|         |                   | VPC-A-02 |
| В       | ER-B              | VPC-B-01 |
| С       | ER-C              | VPC-C-01 |

Figure 9-1 Attaching VPCs in different accounts to the same enterprise router

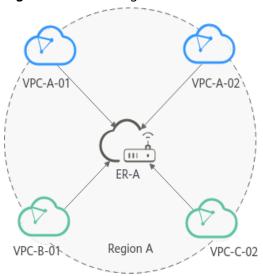

### Allowed Operations by the Owner and Principals

The owner can perform all operations but the principals can perform only some of the operations. Table 9-2 lists the operations that other users can perform.

Table 9-2 Allowed operations by principals

| Role              | Allowed<br>Operation                                                         | Description          |
|-------------------|------------------------------------------------------------------------------|----------------------|
| Principals        | Viewing an                                                                   | Principals can view: |
| Enterprise Router | The name of the shared enterprise router followed by <b>Shared with me</b> . |                      |

| Role | Allowed<br>Operation                                                  | Description                                                                                                    |
|------|-----------------------------------------------------------------------|----------------------------------------------------------------------------------------------------|
|      | Adding attachments to an enterprise router  Creating a VPC Attachment | <ul> <li>Principals:</li> <li>Can only create VPC attachments.</li> <li>Can create attachments to the shared enterprise router only after the owner account accepts the attachment requests. If Auto Accept Shared Attachments is enabled, a request from a principal for creating an attachment will be automatically accepted.</li> <li>Cannot add tags to their created attachments to the shared enterprise router.</li> <li>For details about the process for creating an attachment for an enterprise router in another account, see Creating Attachments to a Shared Enterprise Router.</li> </ul> |
|      | Viewing an<br>Attachment                                              | Principals: Cannot view the tags added of their attachments.                                                                                                    |
|      | Changing the<br>Name of an<br>Attachment                              | Principals can change the names of their attachments created for the shared enterprise router.                                                                                                    |
|      | Deleting a VPC<br>Attachment                                          | Principals can delete their attachments created for the shared enterprise router without the approval of the owner account.                                                                                                    |

### □ NOTE

Principals cannot view the **Route tables**, **Sharing**, **Flow logs**, and **Tags** tabs of the enterprise router.

### **Sharing an Enterprise Router with Principals**

As the owner, you can share your enterprise router with other accounts. These other accounts are the principals and can use your enterprise after they accept the sharing request. Enterprise Router works with RAM to allow you to share your enterprise router with other accounts and provides two methods for you to share an enterprise router:

- Method 1: Create a resource share, add the enterprise router to be shared, set the permissions of the principals who will use the shared enterprise router, and specify the users.
- Method 2: If you already have an available resource share, add the enterprise router to the share and set the permission of the users who will use the shared enterprise router. You can reuse the users in the resource share or add other users as required.

Figure 9-2 shows the process of sharing an enterprise router.

Figure 9-2 Sharing an enterprise router with principals

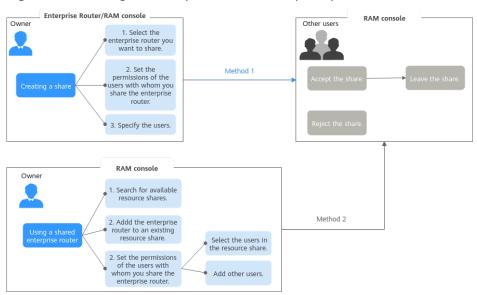

You can share an enterprise router on the RAM or Enterprise Router console. **Table 9-3** details the two methods of sharing an enterprise on the RAM console.

**Table 9-3** Sharing an enterprise router with principals

| Meth<br>od   | Description                                                                                                    | Reference                                                                                                    |
|--------------|----------------------------------------------------------------------------------------------------|----------------------------------------------------------------------------------------------------|
| Metho<br>d 1 | <ol> <li>Creating a resource share:</li> <li>The owner selects the enterprise router to be shared. On the <b>Sharing</b> tab, the owner can switch to the RAM console to create a resource share and share the enterprise router with the principals.         <ol> <li>Select the enterprise router that you want to share with the principals.</li> <li>Set the permissions of the principals on the enterprise router to be shared.</li> <li>Specify the users who can use the shared enterprise router.</li> </ol> </li> <li>On the RAM console, the principals accept or reject the resource share.         <ol> <li>If the principals accept the sharing invitation, they can use the enterprise router.</li> <li>If the principals do not want to use the shared enterprise router, they can leave the resource share.</li> <li>If the principals reject the sharing invitation, the enterprise router will not be shared.</li> </ol> </li> </ol> | <ol> <li>Owner:         Creating a         Sharing</li> <li>Principals:         Responding         to a         Resource         Sharing         Invitation         Principals:         Leaving a         Resource         Share</li> </ol> |

| Meth<br>od   | Description                                                                                                    | Reference                                                                                                    |
|--------------|----------------------------------------------------------------------------------------------------|----------------------------------------------------------------------------------------------------|
| Metho<br>d 2 | <ol> <li>Adding an enterprise router to a resource share:</li> <li>The owner searches for the resource share on the RAM console.</li> <li>The owner adds the enterprise router to the resource share, for example, the resource share created in 1.         <ol> <li>Select the enterprise router that you want to share with the principals.</li> <li>Set the permissions of the principals on the enterprise router to be shared.</li> <li>Reuse the principals in the resource share or add new principals.</li> </ol> </li> <li>On the RAM console, the principals accept or reject the resource share.         <ol> <li>If the principals accept the sharing invitation, they can use the enterprise router. If the principals do not want to use the shared enterprise router, they can leave the resource share.</li> <li>If the principals reject the sharing invitation, the enterprise router will not be shared.</li> </ol> </li> </ol> | 1. Owner: Viewing a Resource Share 2. Owner: Updating a Resource Share 3. Principals: Responding to a Resource Sharing Invitation Principals: Leaving a Resource Share |

## **Creating Attachments to a Shared Enterprise Router**

As the owner, you can share your enterprise router with the principals. These principals can create attachments for your enterprise router.

• If **Auto Accept Shared Attachments** is not enabled on your enterprise router, you must accept the attachment creation requests from the principals.

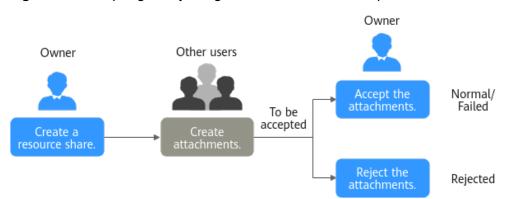

Figure 9-3 Accepting or rejecting attachment creation requests

**Table 9-4** Process description

| No. | Step                                                                                         | Role          | Description                                                                                                    |  |  |
|-----|----------------------------------------------------------------------------------------------|---------------|----------------------------------------------------------------------------------------------------|--|--|
| 1   | Creating a<br>Sharing                                                                        | Owne<br>r     | The owner creates a sharing to share an enterprise router with another user. This user can easily identify the shared enterprise router because its name is followed by <b>Shared with me</b> .                                                                                                    |  |  |
| 2   | Creating a VPC<br>Attachment                                                                 | Princi<br>pal | Auto Accept Shared Attachments is disabled on the enterprise router.  After the principal creates an attachment to the shared enterprise router, the attachment will be in the Pending acceptance status and wait to be accepted by the owner.                                                                                                    |  |  |
| 3   | <ul> <li>Accepting an Attachment Request</li> <li>Rejecting an Attachment Request</li> </ul> | Owne<br>r     | <ul> <li>The owner accepts the attachment request. The attachment status changes from Pending acceptance to Creating.</li> <li>When the attachment status changes to Normal, the attachment is successfully created.</li> <li>When the attachment status changes to Failed, the attachment fails to be created. Contact customer service.</li> <li>After an attachment is created, you can perform Follow-up Procedure.</li> <li>The owner can also reject the attachment request. If the owner rejects the request, the attachment status changes from Pending acceptance to Rejected, and the attachment fails to be created. If this</li> </ul> |  |  |

• If **Auto Accept Shared Attachments** is enabled on an enterprise router, the principals' requests to create attachments to this enterprise router will be automatically accepted without the approval from the owner.

Figure 9-4 Attachment requests automatically accepted

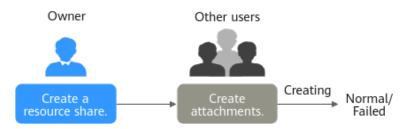

No. Role Description Step 1 Creating a Owne The owner creates a sharing to share an Sharing enterprise router with another user. This user can easily identify the shared enterprise router because its name is followed by Shared with me. 2 Creating a VPC Princi Auto Accept Shared Attachments is **Attachment** enabled on the enterprise router. pal The principal creates an attachment to the shared enterprise router. The attachment will be in the Creating state. • When the attachment status changes to Normal, the attachment is successfully created. • When the attachment status changes to **Failed**, the attachment fails to be created. Contact customer service.

**Table 9-5** Process description

# 9.2 Creating a Sharing

#### **Scenarios**

This section describes how to share your enterprise router with a principal. After accepting the enterprise router sharing, this principal can view your enterprise router with its name followed by **Shared with me**.

- Creating a Share by an Owner
- Viewing a Shared Enterprise Router by a Principal

#### Creating a Share by an Owner

- **Step 1** Go to the **enterprise router list**.
- **Step 2** Search for the target enterprise router by name.
- **Step 3** Go to the **Sharing** tab using either of the following methods:
  - In the upper right corner of the enterprise router, click **Manage Sharing**.
  - Click the enterprise router name and click Sharing.
- **Step 4** On the **Sharing** tab, click **Share Enterprise Router**.

The **Create Resource Share** page on the RAM console is displayed. Perform the operations by referring to **Creating a Resource Share**.

To share an enterprise router, in the **Specify Resource Share Details** step, select **er:instance** from the **Available Resources** drop-down list box. All available enterprise routers are displayed.

**Step 5** Go to the **Sharing** tab of the enterprise router by performing the operations in **Step 3**.

The enterprise router sharing is displayed.

#### **NOTICE**

After an owner shares an enterprise router with a principal, this principal needs to accept the sharing within a specified period. For details, see **Responding to a Resource Sharing Invitation**.

----End

### Viewing a Shared Enterprise Router by a Principal

The principal selects the region where the shared enterprise router is located. In the enterprise router list, the recipient can view the enterprise router shared by the owner, followed by **Shared with me**.

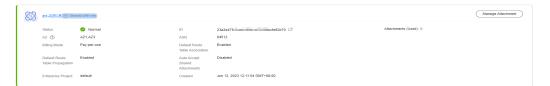

# 9.3 Changing the Name of a Sharing

#### **Scenarios**

This section describes how you can change the name of a sharing.

#### **Procedure**

- Step 1 Go to the enterprise router list.
- **Step 2** Search for the target enterprise router by name.
- **Step 3** Go to the **Sharing** tab using either of the following methods:
  - In the upper right corner of the enterprise router, click **Manage Sharing**.
  - Click the enterprise router name and click Sharing.
- **Step 4** In the sharing list, click  $\mathcal{L}$  next to the sharing.

The **Edit Sharing Name** dialog box is displayed.

**Step 5** Enter a new name.

**Table 9-6** Parameter for changing the name of a sharing

| Parameter | Setting                                                                       | Example Value |
|-----------|-------------------------------------------------------------------------------|---------------|
| Name      | Mandatory                                                                     | ershare-cd    |
|           | Enter a name for the sharing. The name:                                       |               |
|           | Must contain 1 to 64 characters.                                              |               |
|           | • Can contain letters, digits, underscores (_), hyphens (-), and periods (.). |               |

#### Step 6 Click OK.

The sharing list is displayed.

----End

# 9.4 Viewing Sharing Details

#### **Scenarios**

View details about a sharing, for example, name and status of the sharing. Both enterprise router owners and the other users can refer to this section to view sharing details.

#### **Procedure**

- Step 1 Go to the enterprise router list.
- **Step 2** Search for the target enterprise router by name.
- **Step 3** Go to the **Sharing** tab using either of the following methods:
  - In the upper right corner of the enterprise router, click **Manage Sharing**.
  - Click the enterprise router name and click Sharing.
- **Step 4** On the **Sharing** tab, view the name and status of the sharing.
  - If you are the owner of a shared enterprise router, you can view the shared resources, their permissions, and the users with whom you share the enterprise router by the name of the sharing on the RAM console. For details, see Viewing a Resource Share.
  - If you are a user of a shared enterprise router, you can view the shared resources, their permissions, and all the other users who can use the enterprise router by the name of the sharing on the RAM console. For details, see Viewing Resources Shared with You.

# 9.5 Accepting an Attachment Request

#### **Scenarios**

This section describes how to accept a request from another user for creating an attachment to your enterprise router.

#### □ NOTE

- If **Auto Accept Shared Attachments** is disabled on your enterprise router, you can choose to accept the attachment request or not.
- If **Auto Accept Shared Attachments** is enabled on your enterprise router, the attachment will be automatically accepted without your approval.

#### **Procedure**

- Step 1 Go to the enterprise router list.
- **Step 2** Search for the target enterprise router by name.
- **Step 3** Go to the **Attachments** tab using either of the following methods:
  - In the upper right corner of the enterprise router, click Manage Attachment.
  - Click the enterprise router name and click Attachments.
- **Step 4** In the attachment list, locate the attachment you want to accept and click **Accept** in the **Operation** column.

The owner accepts the attachment request. The attachment status changes from **Pending acceptance** to **Creating**.

- When the attachment status changes to Normal, the attachment is successfully created.
- When the attachment status changes to **Failed**, the attachment fails to be created. Contact customer service.

After an attachment is created, you can perform Follow-up Procedure.

----End

# 9.6 Rejecting an Attachment Request

#### **Scenarios**

This section describes how to reject a request from another user for creating an attachment to your enterprise router.

#### □ NOTE

- If **Auto Accept Shared Attachments** is disabled on your enterprise router, you can choose to accept the attachment request or not.
- If **Auto Accept Shared Attachments** is enabled on your enterprise router, the attachment will be automatically accepted without your approval.

#### **Procedure**

- Step 1 Go to the enterprise router list.
- **Step 2** Search for the target enterprise router by name.
- **Step 3** Go to the **Attachments** tab using either of the following methods:
  - In the upper right corner of the enterprise router, click Manage Attachment.
  - Click the enterprise router name and click **Attachments**.
- **Step 4** In the attachment list, locate the attachment you want to reject and click **Reject** in the **Operation** column.

The owner can also reject the attachment request. If the owner rejects the request, the attachment status changes from **Pending acceptance** to **Rejected**, and the attachment fails to be created. If this happens, contact the owner.

----End

# 9.7 Stopping Sharing an Enterprise Router

#### **Scenarios**

If you stop share an enterprise router, the other users cannot use your enterprise router.

#### **Notes and Constraints**

If you stop share an enterprise router with other users, the attachments created by the other users will not be deleted, and the other users cannot perform any operations on these attachments.

#### **Procedure**

- **Step 1** Go to the **enterprise router list**.
- **Step 2** Search for the target enterprise router by name.
- **Step 3** Go to the **Sharing** tab using either of the following methods:
  - In the upper right corner of the enterprise router, click Manage Sharing.
    - Click the enterprise router name and click Sharing.
- **Step 4** Use either of the following methods to stop sharing an enterprise router:
  - Method 1
    - a. In the share list, locate the target share and click **Stop Sharing** in the **Operation** column.
      - A confirmation dialog box is displayed.
    - Confirm the information and click **OK**.
       Return to the **Sharing** tab. You can view that the resource share is in the **Sharing stopped** status.
  - Method 2:

- a. In the share list, locate the target share and record its name.
- b. On the RAM console, locate the target share by name and delete the enterprise router or the users who are using the enterprise router. For details, see **Updating a Resource Share**.

# 10 Flow Logs

# 10.1 Flow Log Overview

## What Is a Flow Log?

Log Tank Service (LTS) can record flow logs for enterprise routers. A flow log records traffic of attachments on enterprise routers in real time. These logs allow you to monitor the network traffic of attachments and analyze network attacks, improving the O&M efficiency.

Flow logs can capture traffic of the following types of attachments:

- VPC
- Virtual gateway
- VPN gateway
- Peering connection
- Global DC gateway

#### **Creation Process**

Before creating a flow log for an enterprise router, you need to create a log group and a log stream on the LTS console.

Figure 10-1 Process of creating a flow log

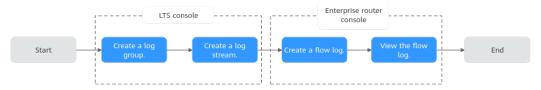

#### **Notes and Constraints**

- By default, you can create a maximum of 20 flow logs.
- For TCP and UDP fragments, flow logs can record only the first fragment. Other fragments cannot be recorded because of incomplete packet header.

• Flow logs can only record traffic generated for network communications and do not capture traffic generated by the network. For example, BGP traffic used by an enterprise router to learn routes of attachments is not recorded.

# 10.2 Creating a Flow Log

#### **Scenarios**

This section describes how to create a flow log to record information about the traffic of enterprise router attachments.

#### **Notes and Constraints**

Only one flow log can be created for an attachment in the same log group and log stream.

#### **Procedure**

- Step 1 Go to the enterprise router list.
- **Step 2** Search for the target enterprise router by name.
- **Step 3** Click the enterprise router name and click **Flow Logs**.

The flow log list is displayed.

**Step 4** On the **Flow Logs** tab, click **Create Flow Log**.

The **Create Flow Log** dialog box is displayed.

**Step 5** Configure the parameters based on **Table 10-1**.

**Table 10-1** Parameters for creating a flow log

| Parameter | Setting                                                                                             | Example Value |
|-----------|----------------------------------------------------------------------------------------------------|---------------|
| Name      | Mandatory                                                                                           | flowlog-ab    |
|           | Enter a name for the flow log. The name:                                                            |               |
|           | Must contain 1 to 64 characters.                                                                    |               |
|           | <ul> <li>Can contain letters, digits, underscores (_),<br/>hyphens (-), and periods (.).</li> </ul> |               |

| Parameter        | Setting                                                                                                    | Example Value   |
|------------------|----------------------------------------------------------------------------------------------------|-----------------|
| Resource<br>Type | Mandatory Select the type of the resource whose traffic information is to be collected. The enterprise router flow log function can capture traffic of the following attachments:  • VPC  • Virtual gateway: Virtual gateway of Direct Connect  • Peering connection: Enterprise routers in other regions. You can add enterprise routers from different regions to a central network as attachments. Each connection between enterprise routers is a peering connection attachment.  • VPN gateway  • Global DC gateway: Direct Connect global DC gateway | Virtual gateway |
| Resource         | Mandatory In the resource list, select the resource whose traffic information is to be collected.                                                                                                    | vgw-ab          |
| Log Group        | Mandatory Select a log group. If there is no log group, click <b>Create Log Group</b> .                                                                                                    | lts-group-ab    |
| Log Stream       | Mandatory Select a log stream. If there is no log stream, click <b>Create Log Stream</b> .                                                                                                    | lts-topic-ab    |
| Description      | Optional  Describe the flow log as required.                                                                                                    | -               |

## Step 6 Click OK.

The flow log list is displayed.

## **Step 7** View the flow log status.

If the flow status changes from **Creating** to **Enabled**, the flow log is successfully created.

# 10.3 Viewing Details About a Flow Log

#### **Scenarios**

This section describes how to view details about a flow log, including the attachment ID, source/destination address, source/destination port, data packet size, and packet quantity.

#### **Constraints**

Flow logs are generated every 10 minutes. After creating a VPC flow log, you need to wait about 10 minutes before you can view the flow log record.

#### **Procedure**

- Step 1 Go to the enterprise router list.
- **Step 2** Search for the target enterprise router by name.
- **Step 3** Click the enterprise router name and click **Flow Logs**.

The flow log list is displayed.

**Step 4** Locate the target flow log and click **View Log Record** in the **Operation** column.

The LTS console is displayed.

**Step 5** View details about the flow log.

#### Flow log format:

<version> <pr

#### Example 1:

1 0605768ad980d5762f8ac010b919754c 9e00a67c-b21e-435f-9da6-20004b8392e9 a5cbd16c-7d99-4000-8f14-526ec48298ce 1.1.1.1 192.168.1.199 0 0 1 229 22442 1664007127 1664007727 ingress

#### Example 2:

1 0605768ad980d5762f8ac010b919754c 9e00a67c-b21e-435f-9da6-20004b8392e9 a5cbd16c-7d99-4000-8f14-526ec48298ce 192.168.1.199 1.1.1.1 8 0 1 229 22442 1664007127 1664007727 egress

**Table 10-2** describes the flow log parameters.

**Table 10-2** Enterprise router flow log parameters

| Parameter  | Description      | Example                              |
|------------|------------------|--------------------------------------|
| version    | Flow log version | 1                                    |
| project_id | Project ID       | 5f67944957444bd6bb4f<br>e3b367de8f3d |

| Parameter   | Description                                                                                                    | Example                                  |
|-------------|----------------------------------------------------------------------------------------------------|------------------------------------------|
| resource_id | ID of the attachment that the traffic is generated for                                                                         | 10a163ee-6efa-4e4d-9<br>937-ead59f308497 |
| instance_id | Enterprise router ID                                                                                                    | a5cbd16c-7d99-4000-8f<br>14-526ec48298ce |
| srcaddr     | Source IP address                                                                                                    | 192.168.0.154                            |
| dstaddr     | Destination IP address                                                                                                    | 192.168.3.25                             |
| srcport     | Source port                                                                                                    | 38929                                    |
| dstport     | Destination port                                                                                                    | 53                                       |
| protocol    | Internet Assigned Numbers Authority (IANA) protocol number of the traffic For more information, see Internet Protocol Numbers. | 17                                       |
| packets     | Number of data packets during the flow log capture                                                                             | 1                                        |
| bytes       | Size of the data packet during the flow log capture                                                                            | 96                                       |
| start       | The time when the capture started, in Unix seconds                                                                             | 1548752136                               |
| end         | The time when the capture ended, in Unix seconds                                                                               | 1548752736                               |
| direct      | Traffic direction  Ingress: traffic going in to the attachment  Graph egress: traffic going out of the attachment              | egress                                   |

----End

# 10.4 Disabling a Flow Log

#### **Scenarios**

If flow logging is disabled, no flow logs will be collected in the next log collection period. Collected flow logs can still be viewed.

#### **Procedure**

- **Step 1** Go to the **enterprise router list**.
- **Step 2** Search for the target enterprise router by name.

**Step 3** Click the enterprise router name and click **Flow Logs**.

The flow log list is displayed.

**Step 4** Locate the target flow log and click **Disable** in the **Operation** column.

A confirmation dialog box is displayed.

**Step 5** Confirm the information and click **OK**.

The flow log list is displayed.

**Step 6** View the flow log status.

If the flow status changes from **Modifying** to **Disabled**, the flow log is successfully disabled.

----End

# 10.5 Enabling a Flow Log

#### **Scenarios**

If flow logging is enabled, flow logs will be collected from the next log collection period.

#### **Procedure**

- Step 1 Go to the enterprise router list.
- **Step 2** Search for the target enterprise router by name.
- **Step 3** Click the enterprise router name and click **Flow Logs**.

The flow log list is displayed.

**Step 4** Locate the target flow log and click **Enable** in the **Operation** column.

A confirmation dialog box is displayed.

**Step 5** Confirm the information and click **OK**.

The flow log list is displayed.

**Step 6** View the flow log status.

If the flow status changes from **Modifying** to **Enabled**, the flow log is successfully enabled.

----End

# 10.6 Deleting a Flow Log

#### **Scenarios**

This section describes how to delete a flow log.

#### **Notes and Constraints**

After a flow log is deleted, information captured in the flow log is still available.

#### **Procedure**

- **Step 1** Go to the **enterprise router list**.
- **Step 2** Search for the target enterprise router by name.
- **Step 3** Click the enterprise router name and click **Flow Logs**.

The flow log list is displayed.

**Step 4** Locate the target flow log and click **Delete** in the **Operation** column.

A confirmation dialog box is displayed.

**Step 5** Confirm the information and click **OK**.

The flow log list is displayed.

A deleted flow log cannot be recovered.

# **1 1** Monitoring and Auditing

# 11.1 Cloud Eye Monitoring

## 11.1.1 Supported Metrics

#### **Function**

This section describes monitoring metrics reported by Enterprise Router to Cloud Eye as well as their namespaces, metrics, and dimensions. You can use the Cloud Eye management console or APIs to obtain the monitoring metrics and alarms generated for Enterprise Router.

#### Namespace

SYS.ER

#### **Metrics**

You can use Cloud Eye to monitor the network status of enterprise routers and their attachments.

- Table 11-1
- Table 11-2

**Table 11-1** Monitoring metrics of an enterprise router

| ID                    | Name                   | Description                                                             | Value<br>Range | Monitored<br>Object  | Monitoring<br>Interval (Raw<br>Data) |
|-----------------------|------------------------|-------------------------------------------------------------------------|----------------|----------------------|--------------------------------------|
| instance_<br>bytes_in | Inbou<br>nd<br>Traffic | Network traffic<br>going into the<br>enterprise<br>router<br>Unit: byte | ≥ 0            | Enterprise<br>router | 1 minute                             |

| ID                                          | Name                                                    | Description                                                                                | Value<br>Range | Monitored<br>Object  | Monitoring<br>Interval (Raw<br>Data) |
|---------------------------------------------|---------------------------------------------------------|--------------------------------------------------------------------------------------------|----------------|----------------------|--------------------------------------|
| instance_<br>bytes_out                      | Outbo<br>und<br>Traffic                                 | Network traffic<br>going out of<br>the enterprise<br>router<br>Unit: byte                  | ≥ 0            | Enterprise<br>router | 1 minute                             |
| instance_<br>bits_rate_i<br>n               | Inbou<br>nd<br>Band<br>width                            | Network traffic<br>per second<br>going into the<br>enterprise<br>router<br>Unit: bit/s     | ≥ 0            | Enterprise<br>router | 1 minute                             |
| instance_<br>bits_rate_<br>out              | Outbo<br>und<br>Band<br>width                           | Network traffic<br>per second<br>going out of<br>the enterprise<br>router<br>Unit: bit/s   | ≥ 0            | Enterprise<br>router | 1 minute                             |
| instance_<br>packets_i<br>n                 | Inbou<br>nd<br>PPS                                      | Packets per<br>second going<br>into the<br>enterprise<br>router<br>Unit: packet/s          | ≥ 0            | Enterprise<br>router | 1 minute                             |
| instance_<br>packets_o<br>ut                | Outbo<br>und<br>PPS                                     | Packets per<br>second going<br>out of the<br>enterprise<br>router<br>Unit: packet/s        | ≥ 0            | Enterprise<br>router | 1 minute                             |
| instance_<br>packets_d<br>rop_black<br>hole | Packe<br>ts<br>Dropp<br>ed by<br>Black<br>Hole<br>Route | Packets<br>dropped by<br>black hole<br>route of the<br>enterprise<br>router<br>Unit: count | ≥ 0            | Enterprise<br>router | 1 minute                             |

| ID                                        | Name                                                                     | Description                                                                      | Value<br>Range | Monitored<br>Object  | Monitoring<br>Interval (Raw<br>Data) |
|-------------------------------------------|--------------------------------------------------------------------------|----------------------------------------------------------------------------------|----------------|----------------------|--------------------------------------|
| instance_<br>packets_d<br>rop_norou<br>te | Packe<br>ts<br>Dropp<br>ed<br>Due<br>to No<br>Match<br>ing<br>Route<br>s | Packets dropped because the enterprise router has no matching routes Unit: count | ≥ 0            | Enterprise<br>router | 1 minute                             |

**Table 11-2** Monitoring metrics of an attachment

| ID                               | Name                          | Description                                                                    | Value<br>Range | Monitored<br>Object | Monitoring<br>Interval (Raw<br>Data) |
|----------------------------------|-------------------------------|--------------------------------------------------------------------------------|----------------|---------------------|--------------------------------------|
| attachme<br>nt_bytes_i<br>n      | Inbou<br>nd<br>Traffic        | Network traffic<br>going into the<br>attachment<br>Unit: byte                  | ≥ 0            | Attachment          | 1 minute                             |
| attachme<br>nt_bytes_<br>out     | Outbo<br>und<br>Traffic       | Network traffic<br>going out of<br>the attachment<br>Unit: byte                | ≥ 0            | Attachment          | 1 minute                             |
| attachme<br>nt_bits_ra<br>te_in  | Inbou<br>nd<br>Band<br>width  | Network traffic<br>per second<br>going into the<br>attachment<br>Unit: bit/s   | ≥ 0            | Attachment          | 1 minute                             |
| attachme<br>nt_bits_ra<br>te_out | Outbo<br>und<br>Band<br>width | Network traffic<br>per second<br>going out of<br>the attachment<br>Unit: bit/s | ≥ 0            | Attachment          | 1 minute                             |
| attachme<br>nt_packet<br>s_in    | Inbou<br>nd<br>PPS            | Packets per<br>second going<br>into the<br>attachment<br>Unit: packet/s        | ≥ 0            | Attachment          | 1 minute                             |

| ID                                            | Name                                                                     | Description                                                                                 | Value<br>Range | Monitored<br>Object | Monitoring<br>Interval (Raw<br>Data) |
|-----------------------------------------------|--------------------------------------------------------------------------|---------------------------------------------------------------------------------------------|----------------|---------------------|--------------------------------------|
| attachme<br>nt_packet<br>s_out                | Outbo<br>und<br>PPS                                                      | Packets per<br>second going<br>out of the<br>attachment<br>Unit: packet/s                   | ≥ 0            | Attachment          | 1 minute                             |
| attachme<br>nt_packet<br>s_drop_bl<br>ackhole | Packe<br>ts<br>Dropp<br>ed by<br>Black<br>Hole<br>Route                  | Packets<br>dropped by<br>black hole<br>route of the<br>attachment<br>Unit: count            | ≥ 0            | Attachment          | 1 minute                             |
| attachme<br>nt_packet<br>s_drop_no<br>route   | Packe<br>ts<br>Dropp<br>ed<br>Due<br>to No<br>Match<br>ing<br>Route<br>s | Packets<br>dropped<br>because the<br>attachment has<br>no matching<br>routes<br>Unit: count | ≥ 0            | Attachment          | 1 minute                             |

If a monitored object has multiple dimensions, all dimensions are mandatory when you use APIs to query the metrics.

• Query a single metric: dim.0=er\_instance\_id,d9f7b61f-e211-4bce-ac5f-2b76f3d0cf1d&dim.1=er\_attachment\_id,659614a0-e559-46c0-86ca-00c03c3d61b8

• Query metrics in batches:

#### **Dimensions**

| Кеу              | Value             |
|------------------|-------------------|
| er_instance_id   | Enterprise router |
| er_attachment_id | Attachment        |

- The monitoring metric measurement dimension of an enterprise router is **er instance id**.
- The monitoring metric measurement dimensions of an attachment are **er\_instance\_id** and **er\_attachment\_id**.

## 11.1.2 Viewing Metrics

#### **Scenarios**

This section describes how to view monitoring metrics of enterprise routers and their attachments.

#### **Procedure**

- **Step 1** Go to the **Dashboard** page.
- **Step 2** In the navigation pane on the left, choose **Cloud Service Monitoring** > **Enterprise Router**.

The enterprise router list is displayed.

- **Step 3** View the real-time monitoring metrics of enterprise routers and their attachments:
  - View metrics of an enterprise router.
    - a. In the enterprise router list, locate the enterprise router and click **View Metric** in the **Operation** column.

The metrics are displayed.

- b. View metrics of the enterprise router.
- View metrics of an attachment.
  - a. In the enterprise router list, locate the enterprise router, click to view its attachments, locate the attachment, and click **View Metric** in the **Operation** column.

The metrics are displayed.

b. View metrics of the attachment.

**NOTE** 

For details about querying metrics, see **Querying Cloud Service Monitoring Metrics**.

----End

## 11.1.3 Creating Alarm Rules

#### **Scenarios**

This section describes how to create alarm rules and notifications for enterprise routers and their attachments.

You can create an alarm rule to configure the conditions that trigger an alarm and determine whether to send notifications when there is the alarm.

If you create an alarm rule for a metric, you can timely know metric exceptions and rectify the exceptions.

#### **Procedure**

- **Step 1** Go to the **Dashboard** page.
- **Step 2** In the navigation pane on the left, choose **Cloud Service Monitoring** > **Enterprise Router**.

The enterprise router list is displayed.

- **Step 3** Create alarm rules for enterprise routers and their attachments:
  - Enterprise router
    - In the enterprise router list, locate the enterprise router and click Create
       Alarm Rule in the Operation column.

The Create Alarm Rule page is displayed.

- b. On the **Create Alarm Rule** page, set parameters as prompted.
- Attachment
  - a. In the enterprise router list, locate the enterprise router, click to view its attachments, locate the attachment, and click **Create Alarm Rule** in the **Operation** column.

The Create Alarm Rule page is displayed.

b. On the Create Alarm Rule page, set parameters as prompted.

#### 

For details about the parameters on the **Create Alarm Rule** page, see **Creating an Alarm Rule**.

----End

# 11.1.4 Storing Monitoring Data to OBS Buckets

#### **Scenarios**

This section describes how to store the monitoring data of enterprise routers and their attachments to Object Storage Service (OBS) buckets for permanent storage.

Raw monitoring data of metrics is kept for only two days on Cloud Eye. For permanent data storage, enable Object Storage Service (OBS), and store raw monitoring data to OBS buckets.

#### **Procedure**

- **Step 1** Go to the **Dashboard** page.
- **Step 2** In the navigation pane on the left, choose **Cloud Service Monitoring** > **Enterprise Router**.

The enterprise router list is displayed.

- **Step 3** Store the monitoring data of enterprise routers and their attachments to OBS buckets.
  - Enterprise router

- a. In the enterprise router list, locate the enterprise router and click **Configure Storage** in the **Operation** column.
  - The **Configure Storage** page is displayed.
- b. On the **Configure Storage** page, set parameters as prompted.
- Attachment
  - a. In the enterprise router list, locate the enterprise router, click to view its attachments, locate the attachment, and click **Configure Storage** in the **Operation** column.
    - The **Configure Storage** page is displayed.
  - b. On the **Configure Storage** page, set parameters as prompted.

----End

# 11.2 CTS Auditing

## 11.2.1 Key Operations Recorded by CTS

An enterprise router is a central router that interconnects all of your VPCs and onpremises networks.

With CTS, you can record operations associated with your enterprise routers for future query, audit, and backtracking.

**Table 11-3** Enterprise router operations recorded by CTS

| Operation                                  | Resource Type | Trace Name       |
|--------------------------------------------|---------------|------------------|
| Creating an Enterprise<br>Router           | erInstance    | createInstance   |
| Modifying an Enterprise<br>Router          | erInstance    | updateInstance   |
| Deleting an Enterprise<br>Router           | erInstance    | deleteInstance   |
| Adding Attachments to an Enterprise Router | erAttachment  | createAttachment |
| Modifying an<br>Attachment                 | erAttachment  | updateAttachment |
| Deleting an Attachment                     | erAttachment  | deleteAttachment |
| Accepting an Attachment<br>Request         | erAttachment  | acceptAttachment |
| Rejecting an Attachment<br>Request         | erAttachment  | rejectAttachment |
| Creating a Route Table                     | erRouteTable  | createRouteTable |

| Operation                         | Resource Type | Trace Name             |
|-----------------------------------|---------------|------------------------|
| Modifying Route Table Information | erRouteTable  | updateRouteTable       |
| Deleting a Route Table            | erRouteTable  | deleteRouteTable       |
| Creating a Static Route           | erStaticRoute | createStaticRoute      |
| Batch Creating Static<br>Routes   | erStaticRoute | batchCreateStaticRoute |
| Deleting a Static Route           | erStaticRoute | deleteStaticRoute      |
| Batch Deleting Static<br>Routes   | erStaticRoute | batchDeleteStaticRoute |
| Modifying a Static Route          | erStaticRoute | updateStaticRoute      |
| Creating an Association           | erAssociation | createAssociation      |
| Deleting an Association           | erAssociation | deleteAssociation      |
| Creating a Propagation            | erPropagation | createPropagation      |
| Deleting a Propagation            | erPropagation | deletePropagation      |
| Creating a Flow Log               | erFlowLog     | createFlowLog          |
| Disabling a Flow Log              | erFlowLog     | updateFlowLog          |
| Enabling a Flow Log               | erFlowLog     | updateFlowLog          |
| Deleting a Flow Log               | erFlowLog     | deleteFlowLog          |

# **11.2.2 Viewing Traces**

#### **Scenarios**

After CTS is enabled, CTS starts recording operations on cloud resources. The CTS management console stores the last seven days of operation records.

This section describes how to query or export the last seven days of operation records on the management console.

#### **Procedure**

- **Step 1** Go to the **Trace List** page.
- Step 2 Specify filters as needed.

The following filters are available:

- Trace Type: Set it to Management or Data.
- Trace Source, Resource Type, and Search By

- If you select **Trace name** for **Search By**, select a trace name.
- If you select Resource ID for Search By, select or enter a resource ID.
- If you select **Resource name** for **Search By**, select or enter a resource name.
- **Operator**: Select a specific operator (a user other than an account).
- Trace Status: Select All trace statuses, Normal, Warning, or Incident.
- Time range: Select any time range in the last seven days.
- **Step 3** Expand the trace for details.
- **Step 4** Click **View Trace**. A dialog box is displayed, in which the trace details are displayed.

For more information about CTS, see the **Cloud Trace Service User Guide**.

**12** Tags

## 12.1 Overview

#### What Is a Tag?

Tags are used to identify cloud resources for purposes of easy categorization and quick search. You can add tags to enterprise routers, attachments, and route tables using either of the methods:

- Add tags when you create an enterprise router, attachment, or route table.
- Add tags on the details page of an existing enterprise router, attachment, or route table. You can also edit or delete tags.

### **Basic Knowledge About Tags**

Tags are used to identify cloud resources. When you have many cloud resources of the same type, you can use tags to classify cloud resources by dimension (for example, use, owner, or environment).

**Figure 12-1** shows how tags work. In this example, you assign two tags to each cloud resource. Each tag contains a key and a value that you define. The key of one tag is **Owner**, and the key of another tag is **Usage**. Each tag has a value.

You can quickly search for specific cloud resources based on the tags added to them. For example, you can define a set of tags for cloud resources in an account to track the owner and usage of each cloud resource, making resource management easier.

Tag key Tag value

Project 1

Project 1

Project 1

Enterprise router 1

Route table 1-1

Route table 2-1

Purpose: Project 2

Purpose: Project 2

Project 1

Route table 2-1

Route table 2-2

Route table 3-2

Figure 12-1 Example tags added for Enterprise Router

#### **Constraints on Using Tags**

 Each tag consists of a tag key and a tag value. The rules for naming a tag key and a tag value are as follows:

#### Tag key

- Cannot be left blank.
- Can contain a maximum of 36 characters.
- Can consist of letters, digits, underscores (\_), and hyphens (-).

#### Tag value

- Can be left blank.
- Can contain a maximum of 43 characters.
- Can consist of letters, digits, underscores (\_), periods (.), and hyphens (-).
- Up to 20 tags can be added to a cloud resource.
- For each resource, each tag key must be unique, and each tag key can only have one tag value.

# 12.2 Adding a Tag

## 12.2.1 Adding a Tag to an Enterprise Router

#### **Scenarios**

Add a tag to an existing enterprise router.

#### **Procedure**

- **Step 1** Go to the **enterprise router list**.
- **Step 2** Search for the target enterprise router by name.
- **Step 3** Click the enterprise router name and click **Tags**.

The tag list is displayed.

#### Step 4 Click Add Tag.

The **Add Tag** dialog box is displayed.

**Step 5** Set the tag key and tag value as prompted and click **OK**.

View the added tag in the tag list.

----End

## 12.2.2 Adding a Tag to an Attachment

#### **Scenarios**

Add a tag to an existing attachment.

#### **Procedure**

- **Step 1** Go to the **enterprise router list**.
- **Step 2** Search for the target enterprise router by name.
- **Step 3** Click the enterprise router name and click **Attachments**.

The attachment list is displayed.

**Step 4** Locate the attachment that you want to add a tag to and click its name.

The attachment details page is displayed.

Step 5 Click Add Tag.

The **Add Tag** dialog box is displayed.

**Step 6** Set the tag key and tag value as prompted and click **OK**.

View the added tag in the tag list.

----End

## 12.2.3 Adding a Tag to a Route Table

#### **Scenarios**

Add a tag to an existing route table.

#### Procedure

- **Step 1** Go to the **enterprise router list**.
- **Step 2** Search for the target enterprise router by name.
- **Step 3** Click the enterprise router name and click **Route Tables**.

The route table list is displayed.

**Step 4** Locate the route table to which you want to add a tag. On the **Tags** tab, click **Add Tag** in the right pane.

The **Add Tag** dialog box is displayed.

**Step 5** Set the tag key and tag value as prompted and click **OK**.

View the added tag in the tag list.

----End

## 12.3 Editing a Tag

## 12.3.1 Editing an Enterprise Router Tag

#### **Scenarios**

Edit a tag added to an existing enterprise router.

#### **Notes and Constraints**

- Each tag consists of a tag key and a tag value. Only the tag value can be edited.
- To edit the tag key, delete it and add it again. For details, see Deleting an Enterprise Router Tag and Adding a Tag to an Enterprise Router.

#### **Procedure**

- Step 1 Go to the enterprise router list.
- **Step 2** Search for the target enterprise router by name.
- **Step 3** Click the enterprise router name and click **Tags**.

The tag list is displayed.

**Step 4** Locate the tag you want to edit and click **Edit** in the **Operation** column.

The **Edit Tag** dialog box is displayed.

**Step 5** Edit the tag value as prompted and click **OK**.

View the edited tag in the tag list.

----End

## 12.3.2 Editing an Attachment Tag

#### **Scenarios**

Modify a tag added to an existing attachment.

### **Notes and Constraints**

- Each tag consists of a tag key and a tag value. Only the tag value can be edited.
- To edit the tag key, delete it and add it again. For details, see Deleting an Attachment Tag and Adding a Tag to an Enterprise Router.

#### Procedure

- **Step 1** Go to the **enterprise router list**.
- **Step 2** Search for the target enterprise router by name.
- **Step 3** Click the enterprise router name and click **Attachments**.

The attachment list is displayed.

**Step 4** Locate the attachment whose tag you want to edit and click its name.

The attachment details page is displayed.

**Step 5** Locate the tag you want to edit and click **Edit** in the **Operation** column.

The **Edit Tag** dialog box is displayed.

**Step 6** Edit the tag value as prompted and click **OK**.

View the edited tag in the tag list.

----End

## 12.3.3 Editing a Route Table Tag

#### **Scenarios**

Edit a tag added to an existing route table.

#### **Notes and Constraints**

- Each tag consists of a tag key and a tag value. Only the tag value can be edited.
- To edit the tag key, delete it and add it again. For details, see Deleting a
  Route Table Tag and Adding a Tag to a Route Table.

#### Procedure

- Step 1 Go to the enterprise router list.
- **Step 2** Search for the target enterprise router by name.
- **Step 3** Click the enterprise router name and click **Route Tables**.

The route table list is displayed.

**Step 4** Locate the route table whose tag you want to edit. On the **Tags** tab, locate the tag you want to edit and click **Edit** in the **Operation** column.

The **Edit Tag** dialog box is displayed.

**Step 5** Edit the tag value as prompted and click **OK**.

View the edited tag in the tag list.

# 12.4 Searching for a Cloud Resource by Tag

## 12.4.1 Searching for an Enterprise Router by Tag

#### **Scenarios**

Search for an enterprise router using a tag added to that enterprise router.

#### **Procedure**

- **Step 1** Go to the **enterprise router list**.
- Step 2 Click Search by Tag.
- **Step 3** Enter or select a tag key and a tag value.
  - If you need to query a resource with multiple tags, click tags. A maximum of 10 tags can be added at a time.
  - You can click X to delete the added tags one by one or click **Reset** to clear all of them.

#### Step 4 Click Search.

The resource with the tags is displayed in the list.

----End

## 12.4.2 Searching for an Attachment by Tag

#### **Scenarios**

Search for an attachment using a tag added to that attachment.

#### **Procedure**

- Step 1 Go to the enterprise router list.
- **Step 2** Search for the target enterprise router by name.
- **Step 3** Click the enterprise router name and click **Attachments**.

The attachment list is displayed.

Create Attachment

Q Select a property or enter a keyword.

Nan Name
er-a ID
5ebi Status
Attachment Type
Total F Attached Resource
Description
Resource Tag
01

Figure 12-2 Searching for an attachment by tag

**Step 4** Click the search box, select **Tag** for **Property**, select the tag to be searched for, and click **OK**.

The resource with the tag is displayed in the list.

----End

## 12.4.3 Searching for a Route Table by Tag

#### **Scenarios**

Search for a route table using a tag added to that enterprise router.

#### **Procedure**

- Step 1 Go to the enterprise router list.
- **Step 2** Search for the target enterprise router by name.
- **Step 3** Click the enterprise router name and click **Route Tables**.

The route table list is displayed.

- Step 4 Click Search by Tag.
- **Step 5** Enter or select a tag key and a tag value.
  - If you need to query a resource with multiple tags, click to add multiple tags. A maximum of 10 tags can be added at a time.
  - You can click × to delete the added tags one by one or click **Reset** to clear all of them.

#### Step 6 Click Search.

The resource with the tags is displayed in the list.

----End

# 12.5 Viewing a Tag

## 12.5.1 Viewing an Enterprise Router Tag

#### **Scenarios**

View a tag added to an enterprise router.

#### Procedure

- Step 1 Go to the enterprise router list.
- **Step 2** Search for the target enterprise router by name.
- **Step 3** Click the enterprise router name and click **Tags**.

The tag list is displayed.

**Step 4** Locate the tag and view its details, including the tag key and tag value.

----End

## 12.5.2 Viewing an Attachment Tag

#### **Scenarios**

View a tag added to an attachment.

#### **Procedure**

- **Step 1** Go to the **enterprise router list**.
- **Step 2** Search for the target enterprise router by name.
- **Step 3** Click the enterprise router name and click **Attachments**.

The attachment list is displayed.

**Step 4** Locate the attachment whose tag you want to view and click its name.

The attachment details page is displayed.

**Step 5** Locate the tag and view its details, including the tag key and tag value.

## 12.5.3 Viewing a Route Table Tag

#### **Scenarios**

View a tag added to a route table.

#### **Procedure**

- Step 1 Go to the enterprise router list.
- **Step 2** Search for the target enterprise router by name.
- Step 3 Click the enterprise router name and click Route Tables.

The route table list is displayed.

**Step 4** Locate the tag and view its details, including the tag key and tag value.

----End

# 12.6 Deleting a Tag

## 12.6.1 Deleting an Enterprise Router Tag

#### **Scenarios**

Delete a tag added to an enterprise router.

#### **Procedure**

- Step 1 Go to the enterprise router list.
- **Step 2** Search for the target enterprise router by name.
- **Step 3** Click the enterprise router name and click **Tags**.

The tag list is displayed.

**Step 4** Locate the tag you want to delete and click **Delete** in the **Operation** column.

A confirmation dialog box is displayed.

Step 5 Click Yes.

A deleted tag cannot be recovered.

----End

## 12.6.2 Deleting an Attachment Tag

#### **Scenarios**

Delete a tag added to an attachment.

#### **Procedure**

- Step 1 Go to the enterprise router list.
- **Step 2** Search for the target enterprise router by name.
- **Step 3** Click the enterprise router name and click **Attachments**.

The attachment list is displayed.

- **Step 4** Locate the attachment whose tag you want to delete and click its name.
  - The attachment details page is displayed.
- **Step 5** Locate the tag you want to delete and click **Delete** in the **Operation** column. A confirmation dialog box is displayed.
- Step 6 Click Yes.

A deleted tag cannot be recovered.

----End

# 12.6.3 Deleting a Route Table Tag

#### **Scenarios**

Delete a tag added to a route table.

#### **Procedure**

- Step 1 Go to the enterprise router list.
- **Step 2** Search for the target enterprise router by name.
- **Step 3** Click the enterprise router name and click **Route Tables**.

The route table list is displayed.

- **Step 4** Locate the tag you want to delete and click **Delete** in the **Operation** column.
  - A confirmation dialog box is displayed.
- Step 5 Click Yes.

A deleted tag cannot be recovered.

# 13 Quotas

## 13.1 Overview

Quotas can limit the number or amount of resources available to users, for example, how many enterprise routers can be created, how many attachments can be created for each enterprise router, and how many routes can be added to each route table.

You can also request for increased quotas if your existing quotas cannot meet your service requirements.

# 13.2 Viewing Quotas

#### **Scenarios**

The following provides operations for you to view the quotas of enterprise routers and related resources in your account.

## How Do I View My Quotas?

- 1. Log in to the management console.
- 2. Click  $\bigcirc$  in the upper left corner and select the desired region and project.
- In the upper right corner of the page, choose Resources > My Quotas.
   The Service Quota page is displayed.

Figure 13-1 My Quotas

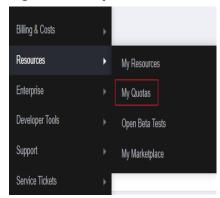

4. View the used and total quota of each type of resources on the displayed page.

If a quota cannot meet service requirements, apply for a higher quota.

# 13.3 Increasing Quotas

#### **Scenarios**

The following provides operations for you to increase the quotas of enterprise routers and related resources in your account.

## How Do I Apply for a Higher Quota?

- Log in to the management console.
- In the upper right corner of the page, choose Resources > My Quotas.
   The Service Quota page is displayed.

Figure 13-2 My Quotas

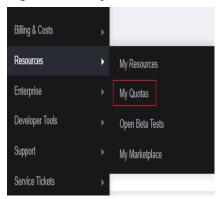

3. Click **Increase Quota** in the upper right corner of the page.

 Service Quota ©

 Name ( )
 Name ( )
 Name ( )
 Name ( )
 Name ( )
 Name ( )
 Name ( )
 Name ( )
 Name ( )
 Name ( )
 Name ( )
 Name ( )
 Name ( )
 Name ( )
 Name ( )
 Name ( )
 Name ( )
 Name ( )
 Name ( )
 Name ( )
 Name ( )
 Name ( )
 Name ( )
 Name ( )
 Name ( )
 Name ( )
 Name ( )
 Name ( )
 Name ( )
 Name ( )
 Name ( )
 Name ( )
 Name ( )
 Name ( )
 Name ( )
 Name ( )
 Name ( )
 Name ( )
 Name ( )
 Name ( )
 Name ( )
 Name ( )
 Name ( )
 Name ( )
 Name ( )
 Name ( )
 Name ( )
 Name ( )
 Name ( )
 Name ( )
 Name ( )
 Name ( )
 Name ( )
 Name ( )
 Name ( )
 Name ( )
 Name ( )
 Name ( )
 Name ( )
 Name ( )
 Name ( )
 Name ( )
 Name ( )
 Name ( )
 Name ( )
 Name ( )
 Name ( )
 Name ( )
 Name ( )
 Name ( )
 Name ( )
 Name ( )
 Name ( )
 Name ( )
 Name ( )
 Name (

Figure 13-3 Increasing quota

- 4. On the **Create Service Ticket** page, configure parameters as required. In the **Problem Description** area, fill in the content and reason for adjustment.
- 5. After all necessary parameters are configured, select I have read and agree to the Ticket Service Protocol and Privacy Statement and click Submit.